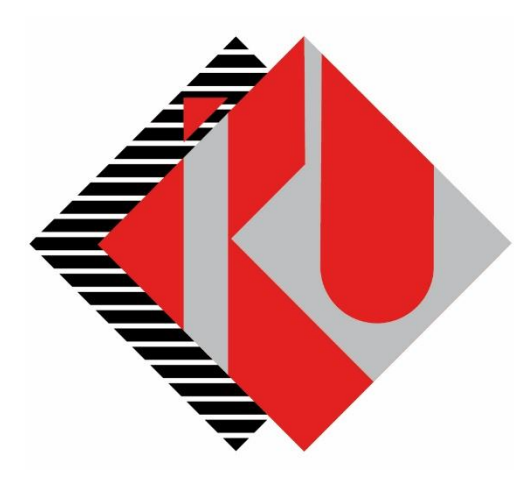

# T.C. **İSTANBUL** KÜLTÜR **ÜNİVERSİTESİ**

# **Kayıt Yenileme**

# **Ödeme İşlemleri**

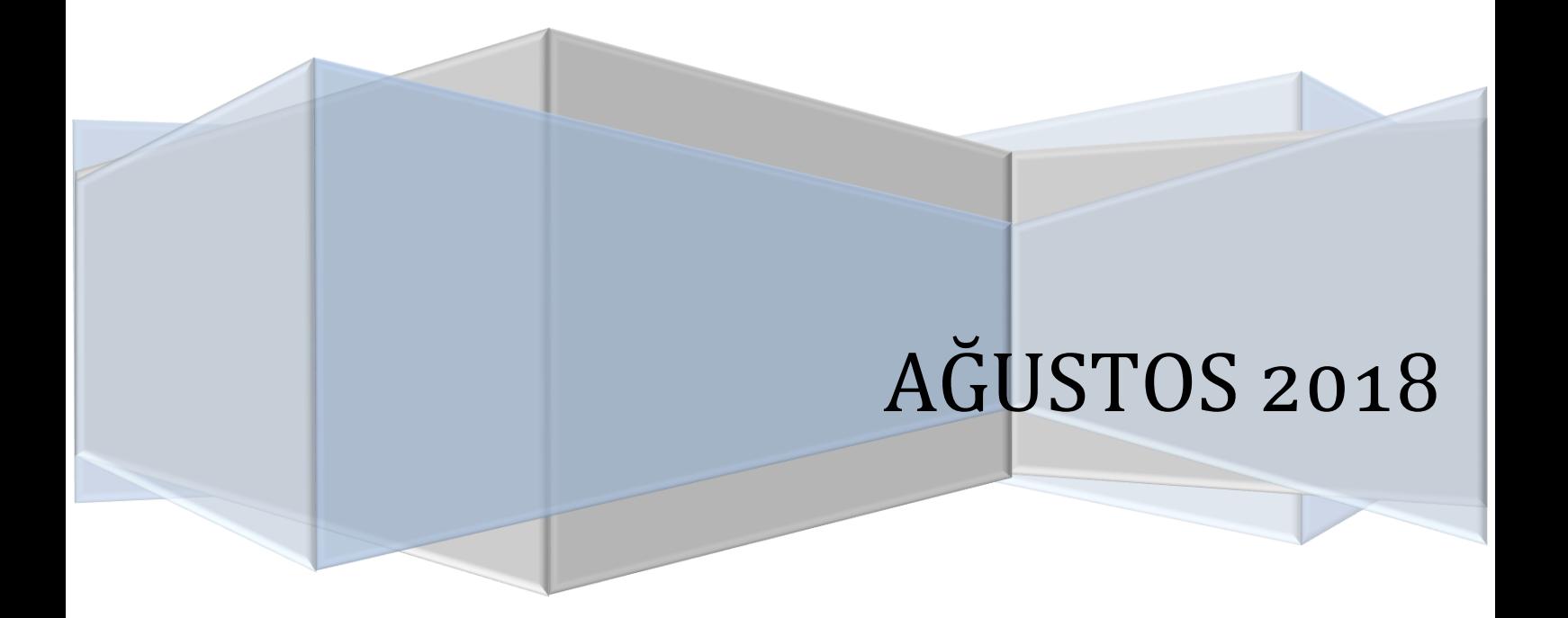

## **İÇİNDEKİLER**

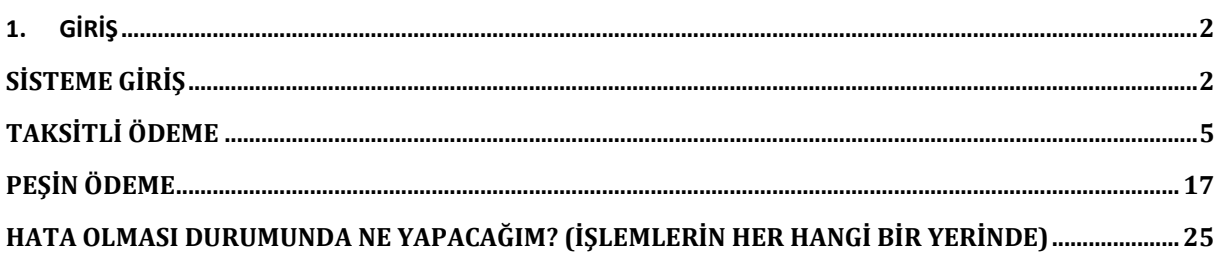

#### **1. GİRİŞ**

Bu doküman kayıt yenileme **ödeme** sürecini anlatmak için hazırlanmıştır.

## **SİSTEME GİRİŞ**

<https://orion.iku.edu.tr/irj/portal> adresinden sisteme girmek için Kullanıcı adı (Öğrenci no) ve Şifre ile girilebilir.

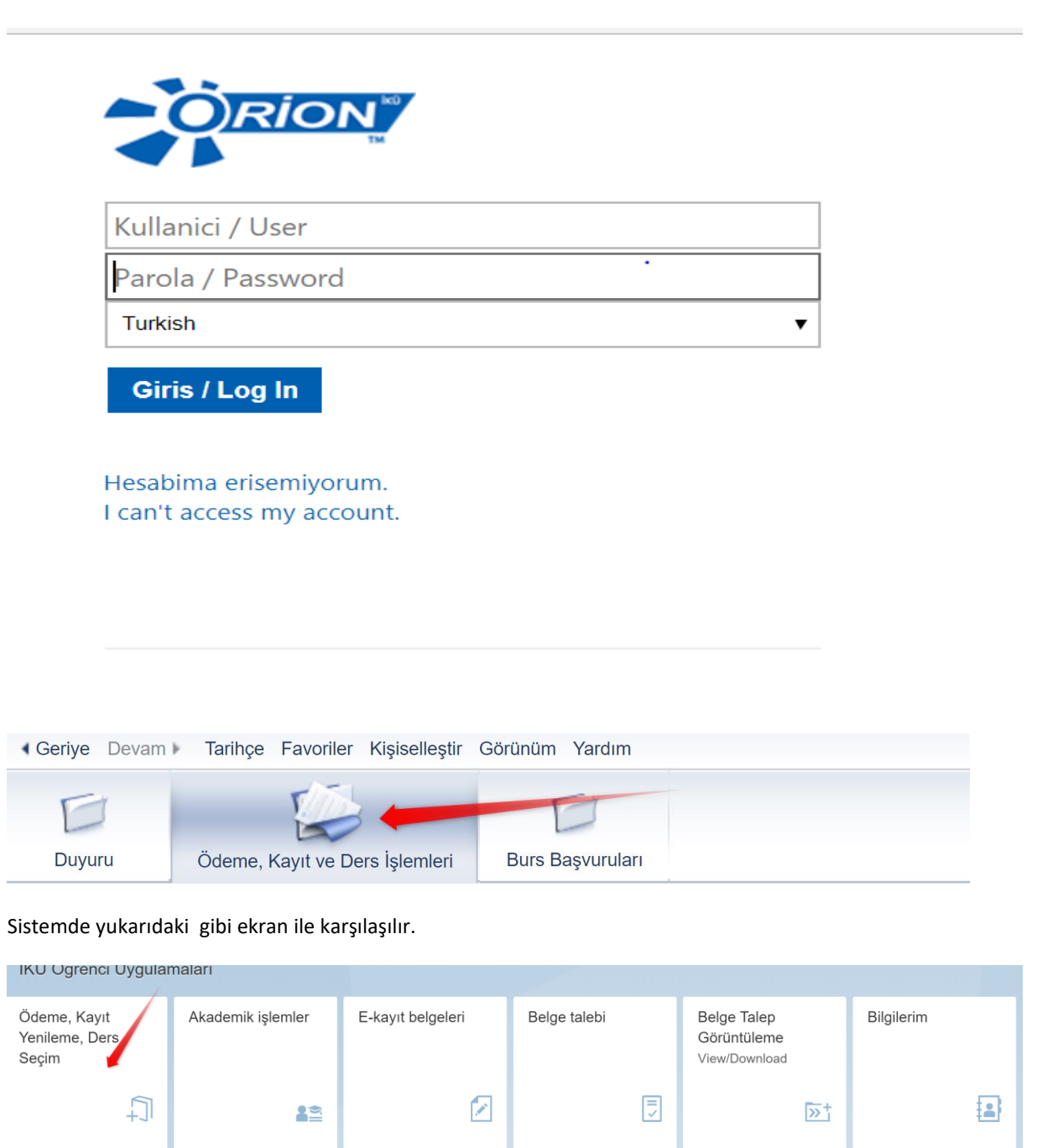

Ödeme, Kayıt ve Ders İşlemleri sekmesine basıldıktan sonra yukarıdaki ekrandan Ödeme, Kayıt Yenileme, Ders seçim düğmesine basılır.

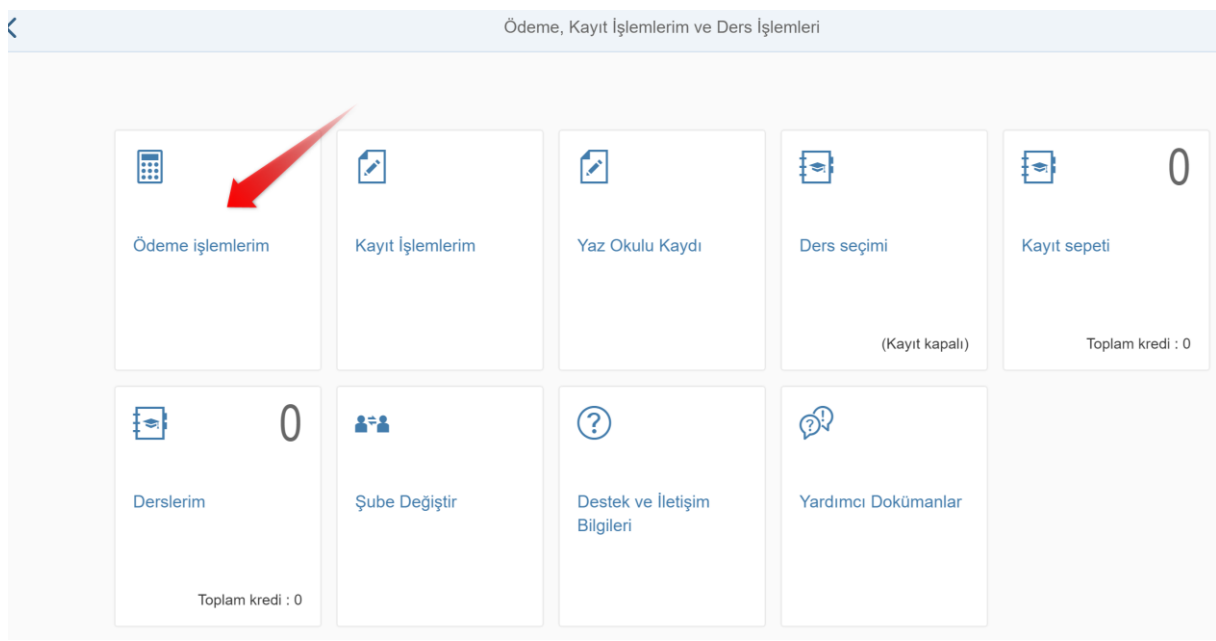

Ödeme, Kayıt Yenileme, Ders Seçim sekmesine basıldıktan sonra yukarıdaki ekrandan Ödeme İşlemlerim düğmesi seçilir.

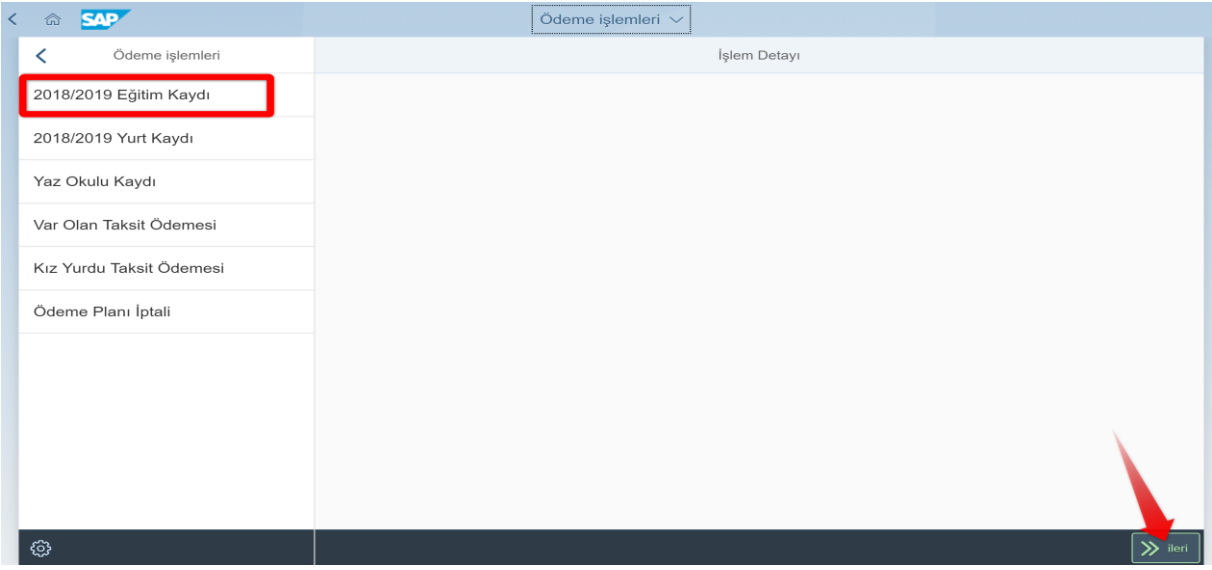

2018/2019 Eğitim kaydı seçilip İlerle butonuna basılır.

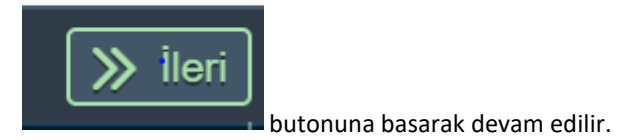

Sayfa **3** / **27**

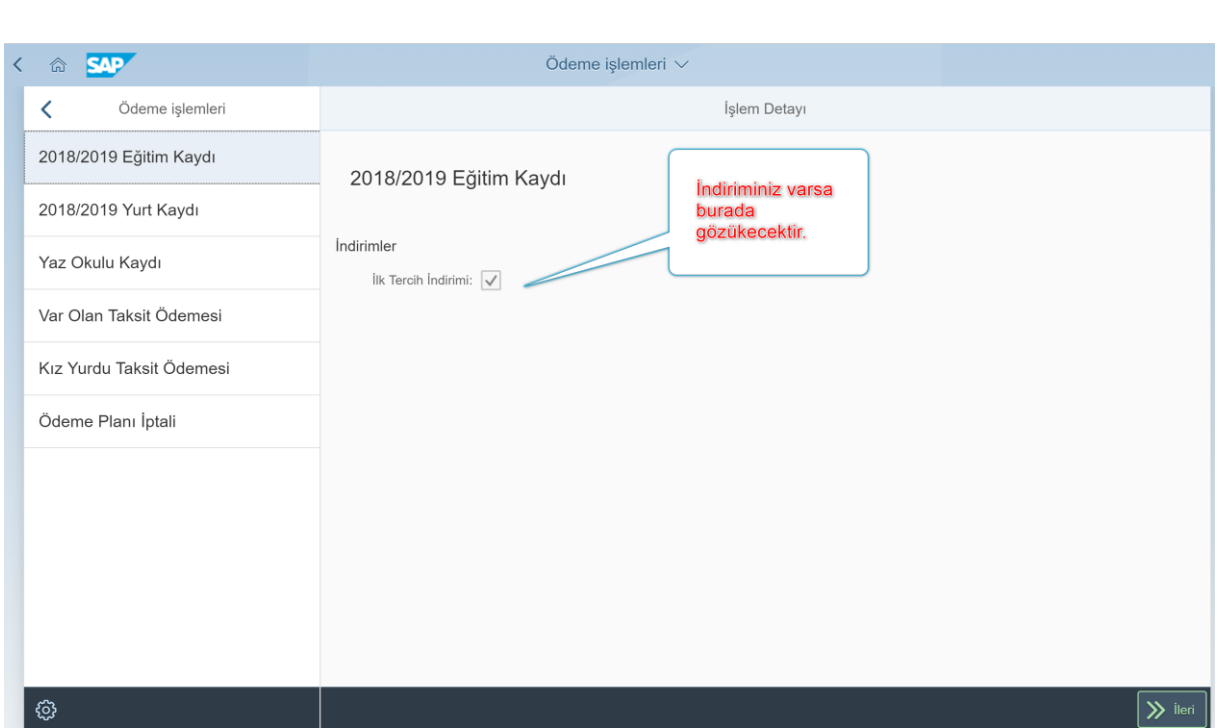

"2018/2019 Eğitim kaydı" seçilip İlerle butonuna basıldıktan sonra yukardaki tablodaki gibi var olan indirimleriniz görülür.

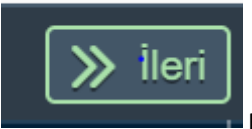

Butonuna basarak devam edilir.

# **TAKSİTLİ ÖDEME**

Gelen ekranda Taksit ya da Peşin Seçeneği gözüküyor.

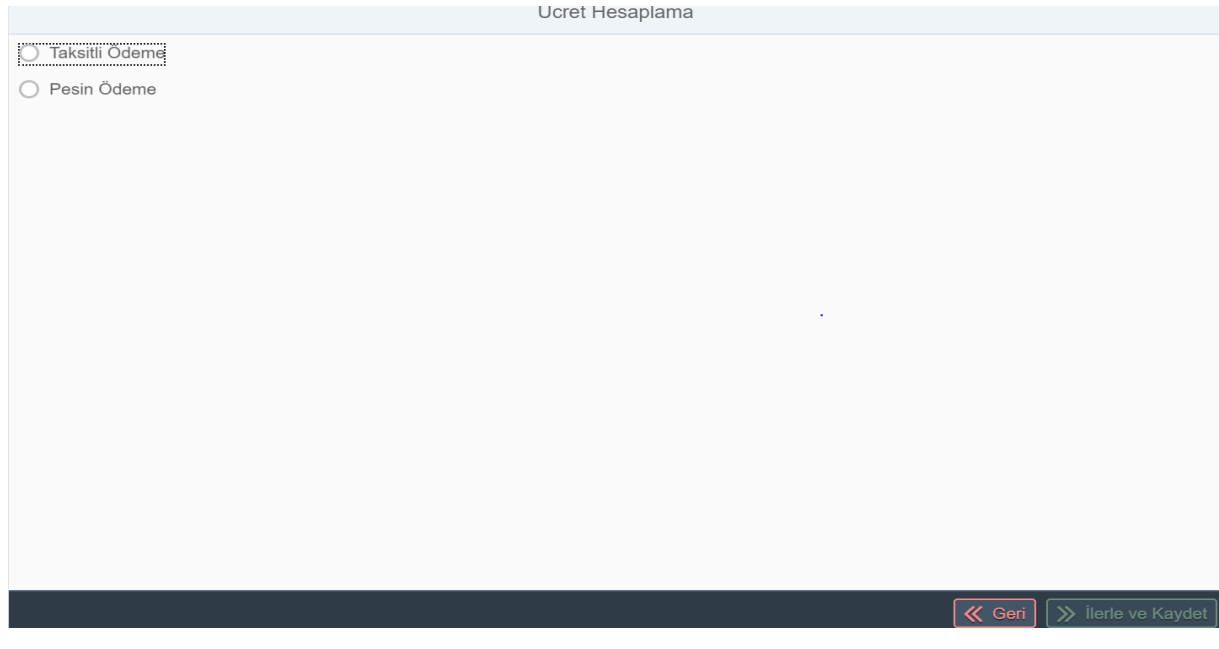

"Taksitli Ödeme" butonunu işaretledikten sonra Ücret hesaplama ekranı çıkacaktır.

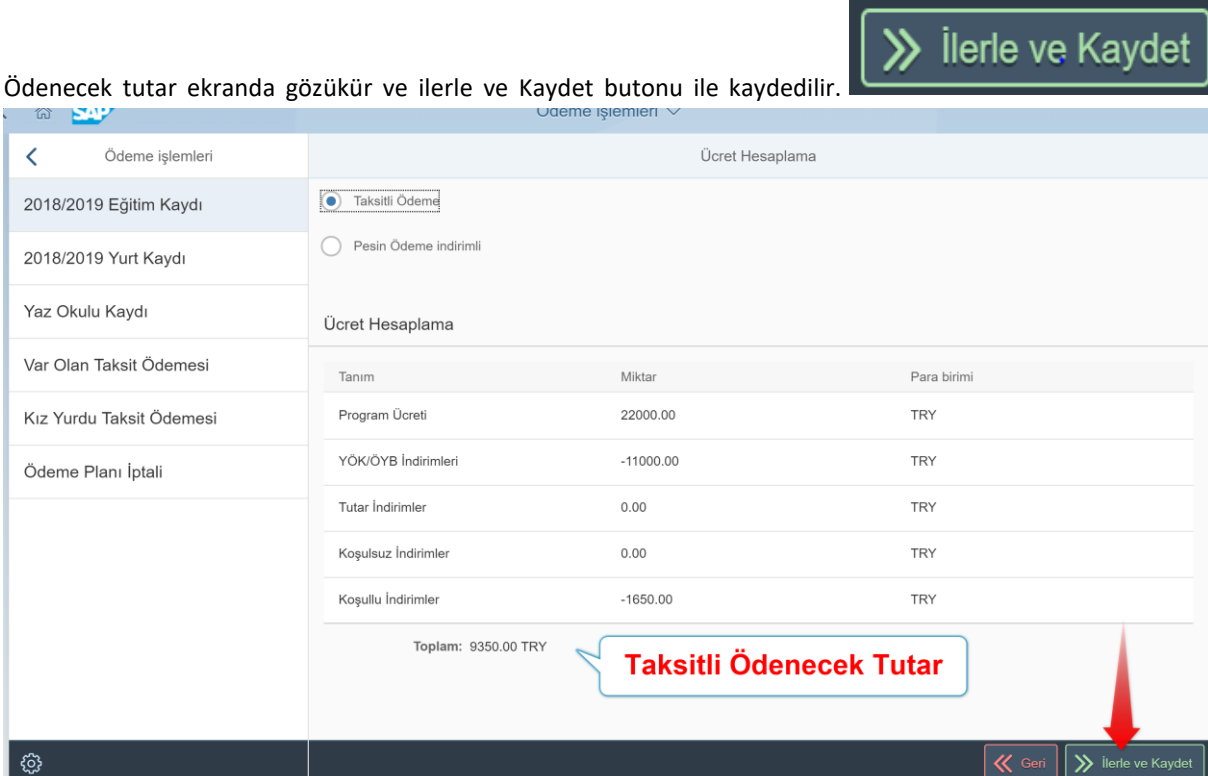

Ödenecek tutar ekranda gözükür ve ilerle ve Kaydet butonu ile kaydedilir.

Sayfa **5** / **27**

Ücret tutarı kaydedildikten sonra ücreti ne şekilde ödeyeceğimizi seçmemiz gerekir.

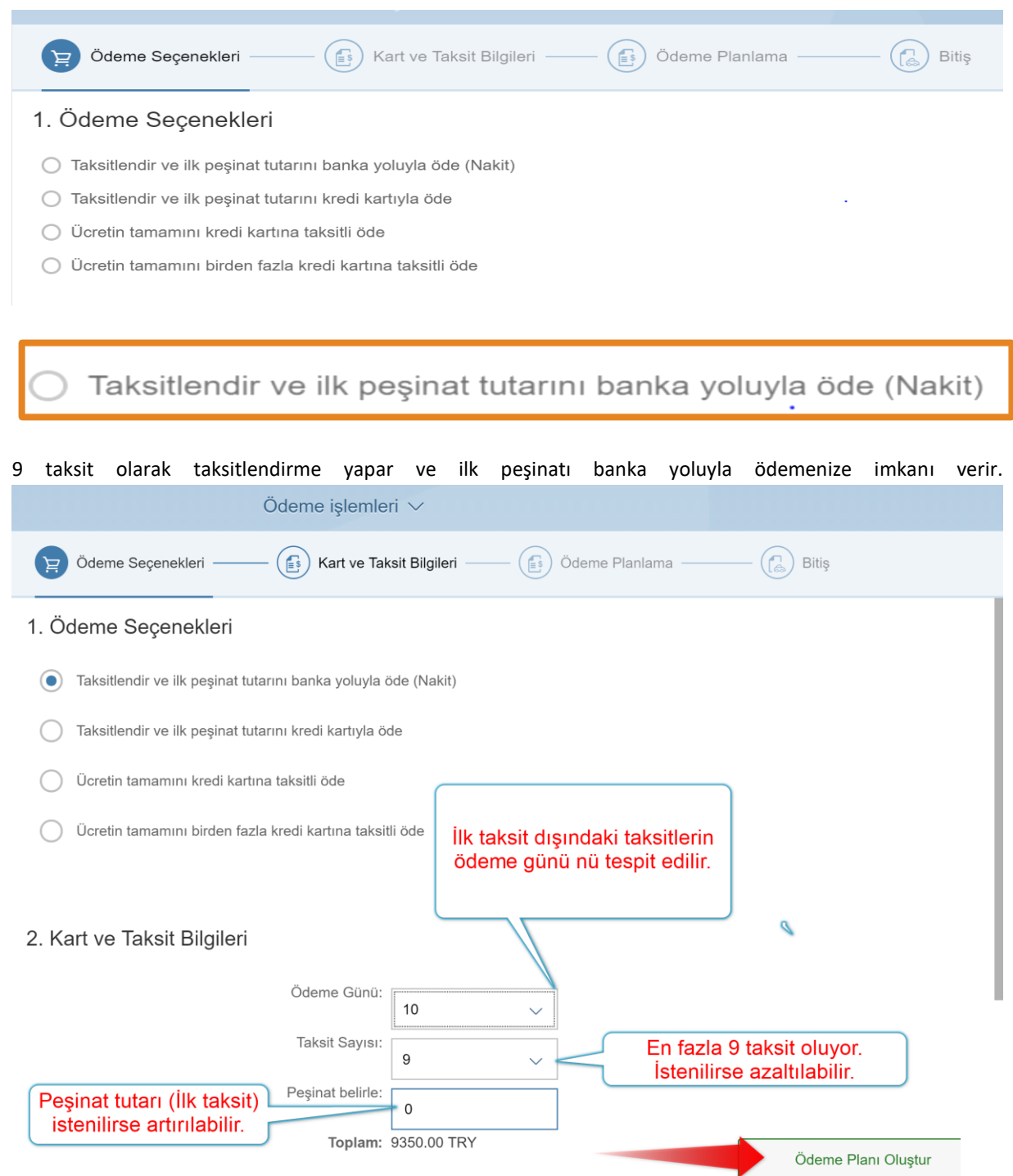

"Ödeme Planı Oluştur" butonuna bastıktan sonra "Ödeme Planlama" (Aylık taksit tutarlarını ve ödeme tarihlerini gösterir plan ) sayfasına ulaşılacaktır.

#### 3. Ödeme Planlama

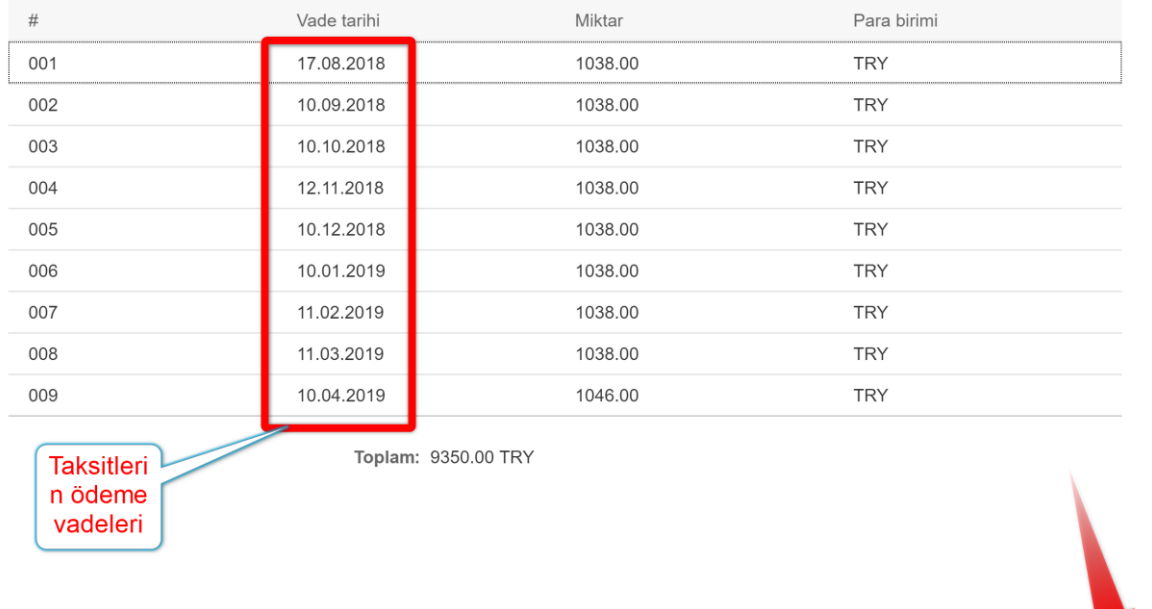

#### Sözleşme

T.C İSTANBUL KÜLTÜR ÜNİVERSİTESİ ELEKTRONİK ORTAMDA ÖDEME PLANI (YURT+EĞİTİM) , ÖDEME YAPMA VE YURT ÜCRET TAHSİLİ VE İADE KOŞULLARI İÇİN KULLANICI SÖZLEŞMESİ'ne hoşgeldiniz!

Bu sözleşme, SAP-Orion Programındaki hizmetlerden faydalanabilmeniz ve güvenli, hızlı bir şekilde ödeme planı oluşturma ve ou soziselme, ona osman registraman manistrative in paramaniment ve gavernman on četare parameteri.<br>Sdeme yapabilmeniz için gerekli kuralları içermektedir. KULLANICI SÖZLEŞMESİ'Nİ OKUDUĞUNUZU, İÇERİĞİNİ<br>ANLADIĞINIZI VE HÜK

1-Taraflar:

Kullanıcı: Kültür Üniversitesinin Öğrenci otomasyon sistemi olan "SAP-Orion Programında eğitim ve yurt ücretlerinin kalandırılması(ödeme planı) ve ödenmesi konularında, işbu sözleşmede belirtilen koşullar dahilinde yararlanacak olan<br>Üniversitemiz öğrenci ve bu öğrencilerin eğitim ve yurt ücretlerini ödemekle yükümlü diğer kişilerdir. Ü öğrencilerine öğrenci otomasyon sistemi olan "SAP-Orion" Programında eğitim ve yurt ücretlerinin yapılandırılması(ödeme planı) ve ödenmesi imkanını tanıyan kurum.(Kısaca İKÜ)

2.Sözleşmenin Konusu ve Kapsamı:

Sözleşmeyi kabul ettikten sonra Ödeme planı çıktısı alma sayfasına ulaşırız.

« Geri

OK

Cancel

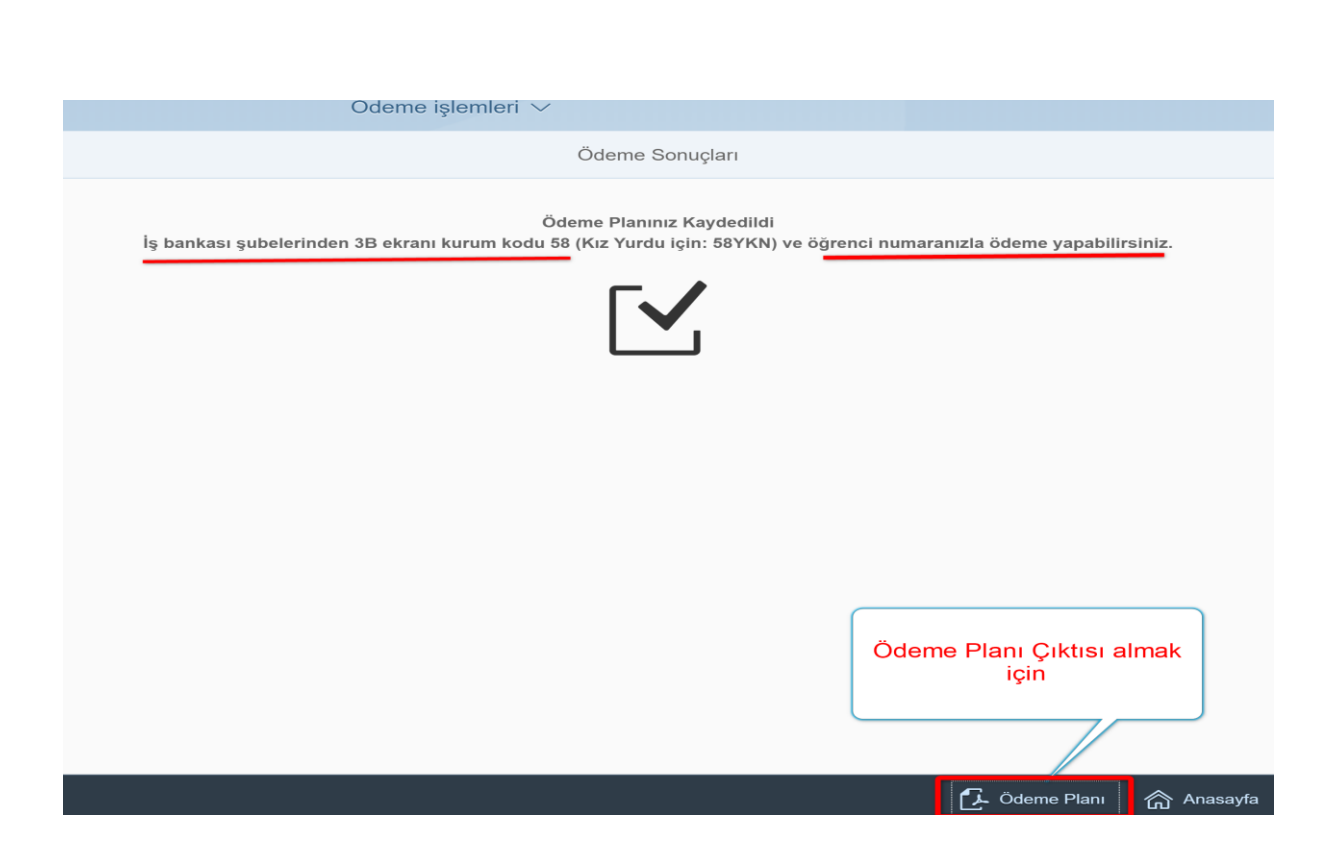

Ödeme Planı çıktısı ile birlikte İlk taksiti (Peşinat) her hangi bir iş bankası şubesinden " bankanın 3B ekranı kurum kodu=58 ve öğrenci numarası " bilgilerini paylaşarak masrafsız ödeyeceksiniz.

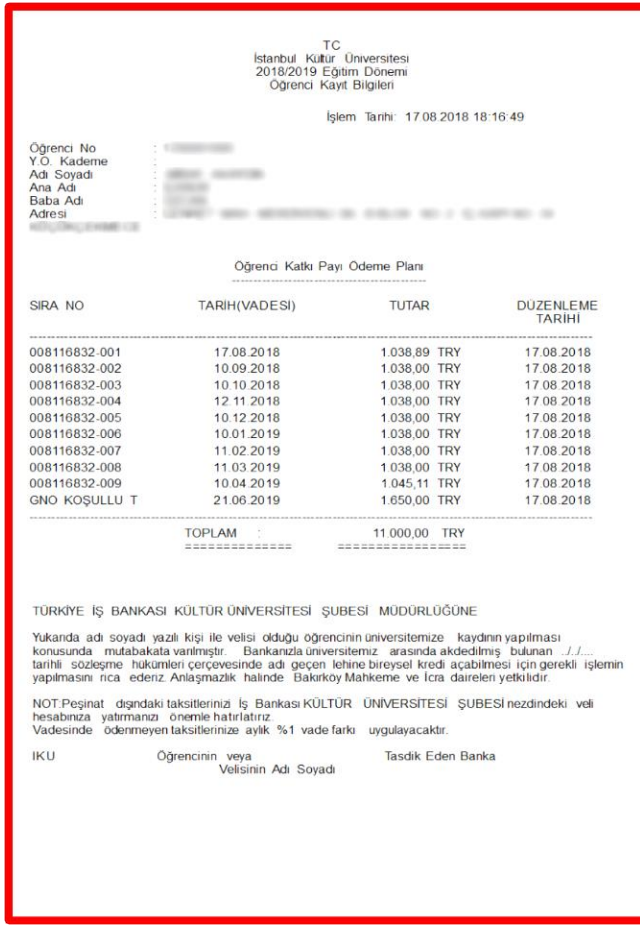

Sayfa **8** / **27**

# Taksitlendir ve ilk peşinat tutarını kredi kartıyla öde

9 taksit olarak taksitlendirme taksitlendirme yapar ve ilk peşinat tutarını kredi kartı ile ödemenize imkan verir. Bu seçenekte ödemelerden sorumlu kişiler iş bankası Külltür Üniversitesi şubesinde kredili mevduat hesabı açtırmak zorundadır.

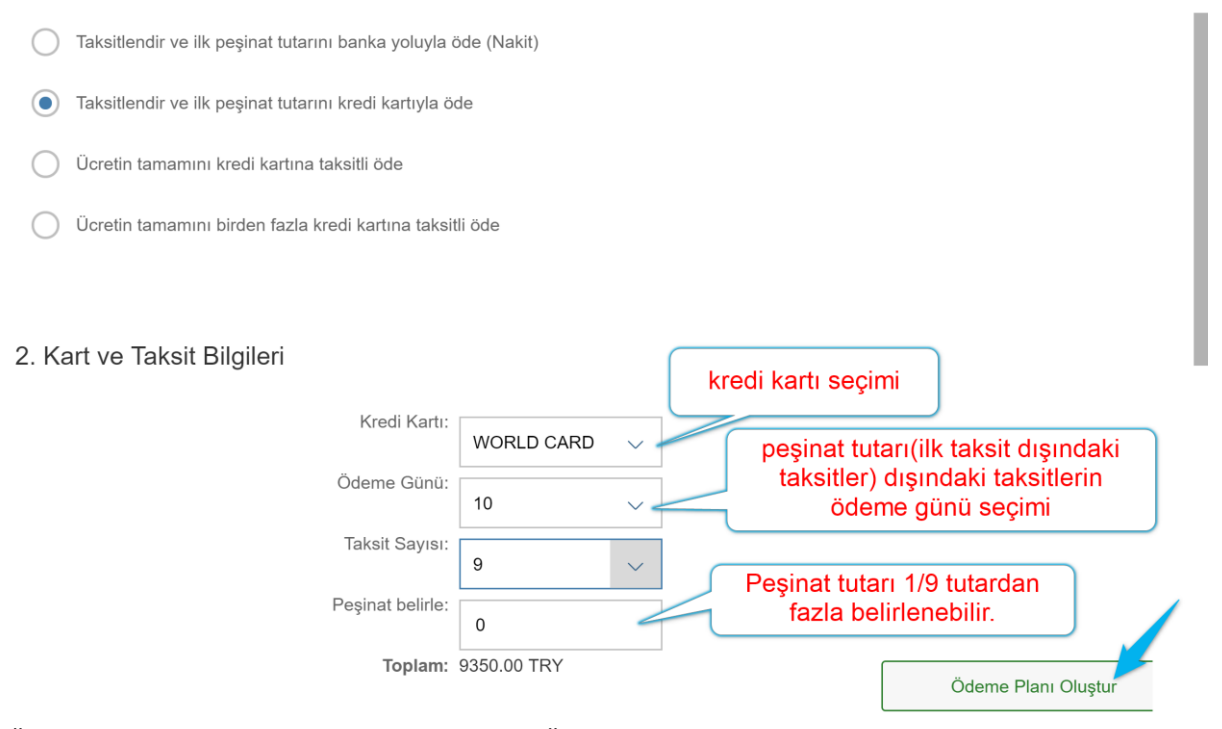

"Ödeme Planı Oluştur" butonuna bastıktan sonra "Ödeme Planlama" (Aylık taksit tutarlarını ve ödeme tarihlerini gösterir plan ) sayfasına ulaşılacaktır.

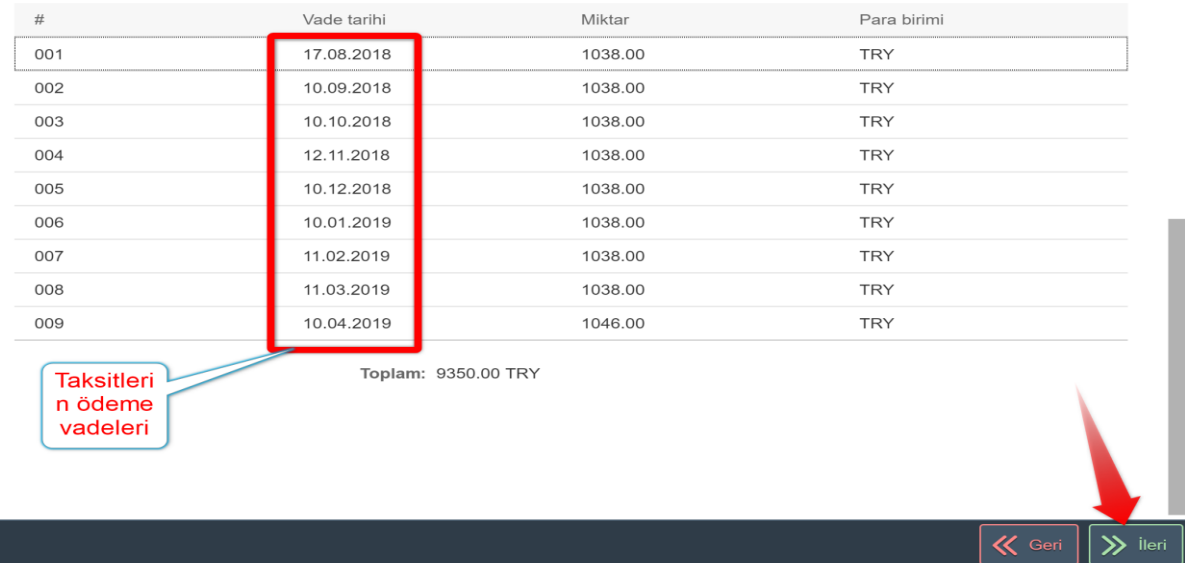

#### 3. Ödeme Planlama

Sayfa **9** / **27**

Uyarı × Ödemenin gerçekleştirilmesi için bankanızın sayfasına yönlendirileceksiniz. ? Daha önce Güvenli Alışveriş Platformu kaydınızı yapmadıysanız, bankanız önce bu kaydı yaptıracaktır. Bu aşamalarda çıkacak sorunlarda bankanızdan destek alınız. **TAMAM** İptal

Tamam butonuna basarak sözleşme sayfasına ulaşacaksınız.

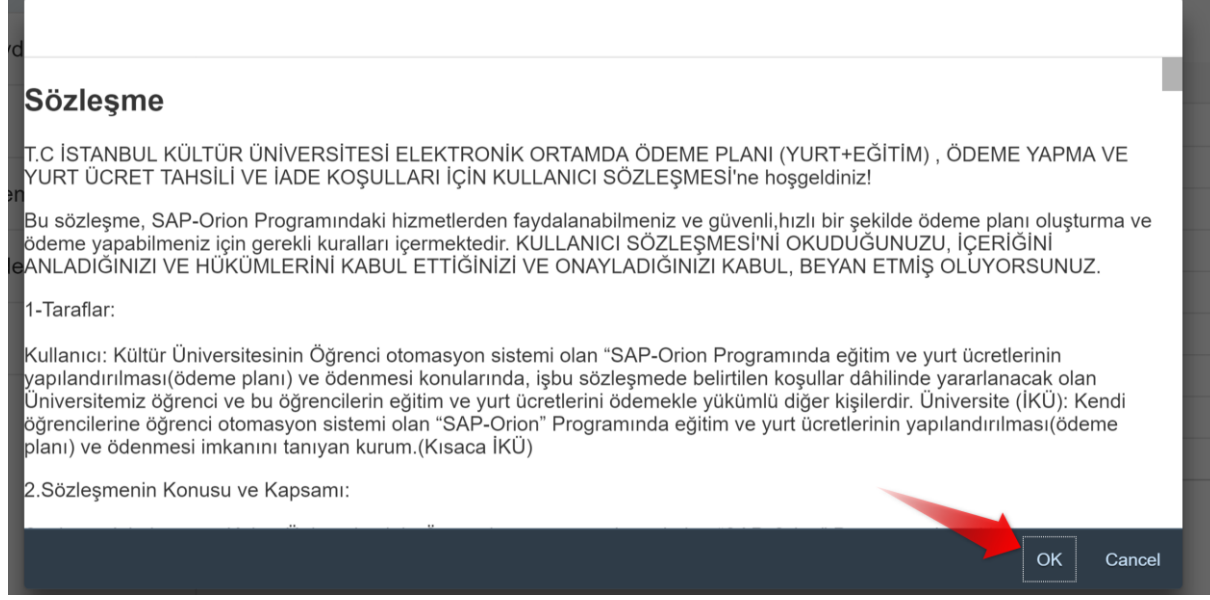

Sözleşmeyi kabul ettikten sonra bankanın sayfasına ulaşırız.

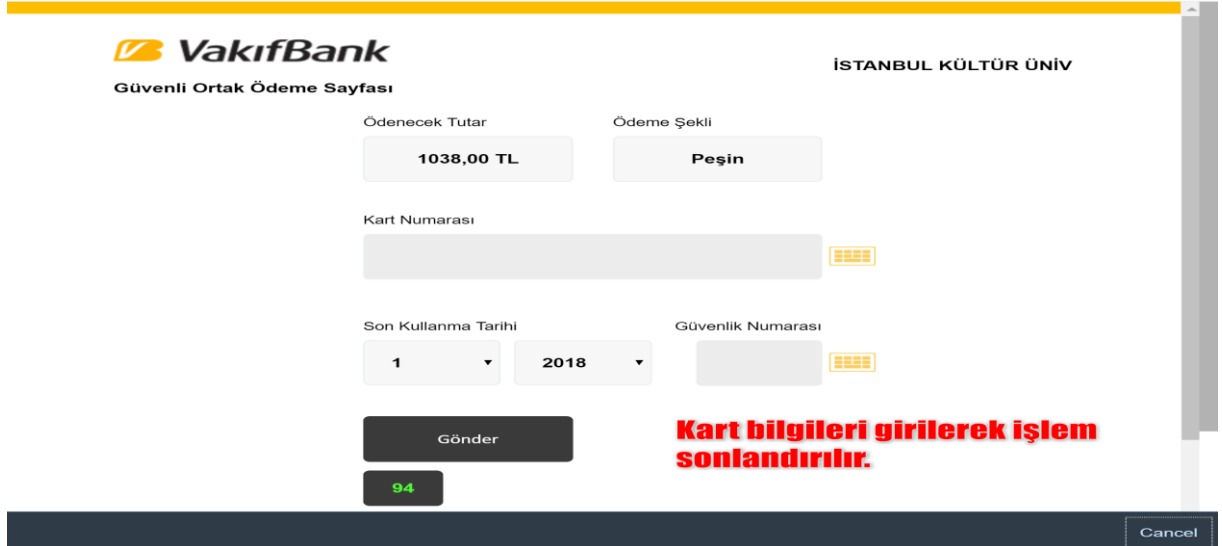

Ödeme işlemini yapabilirsiniz. Ödemelerde 3D kullanılmaktadır. Kredi kartının kayıtlı cep telefonuna şifre geldikten sonra işlemi yapablirsiniz.

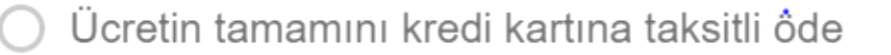

Tüm ücreti anlaşmalı kredi kartlarına 12 taksit yapar. Bunun için kredi kartınızda ücretin tamamı kadar boş limitin olması gerekir.

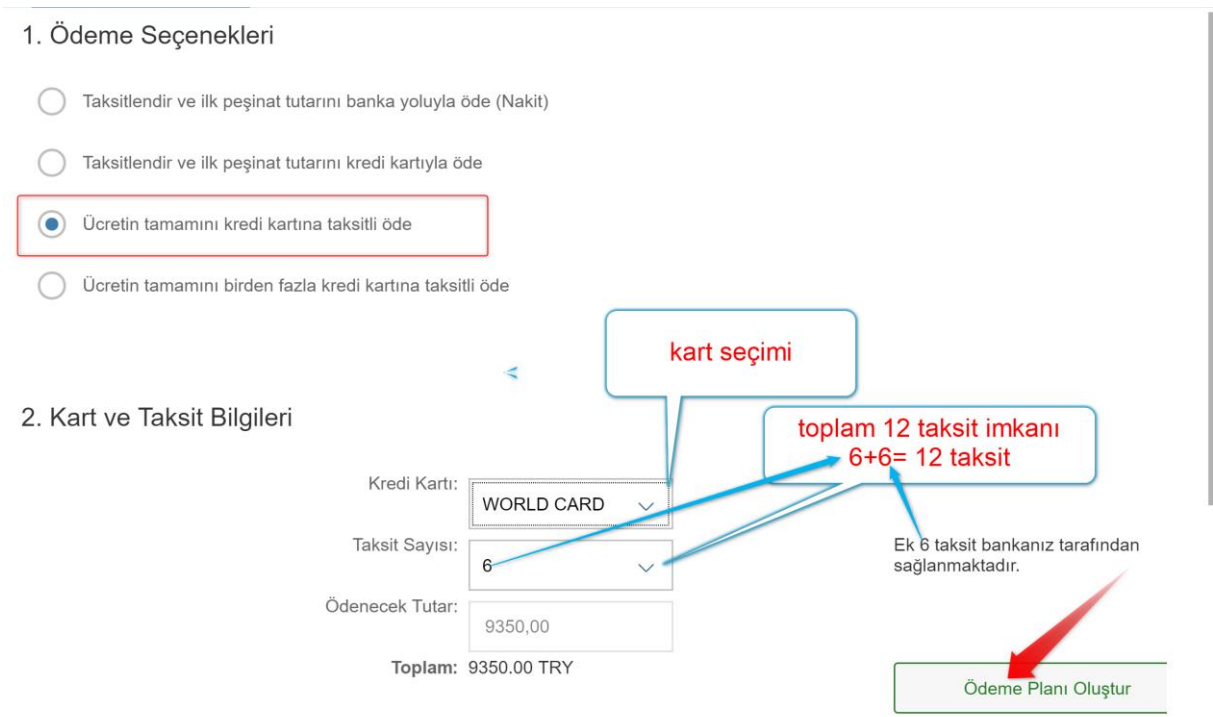

"Ödeme Planı Oluştur" butonuna bastıktan sonra "Ödeme Planlama" (Aylık taksit tutarlarını gösterir plan ) sayfasına ulaşılacaktır.

#### 3. Ödeme Planlama

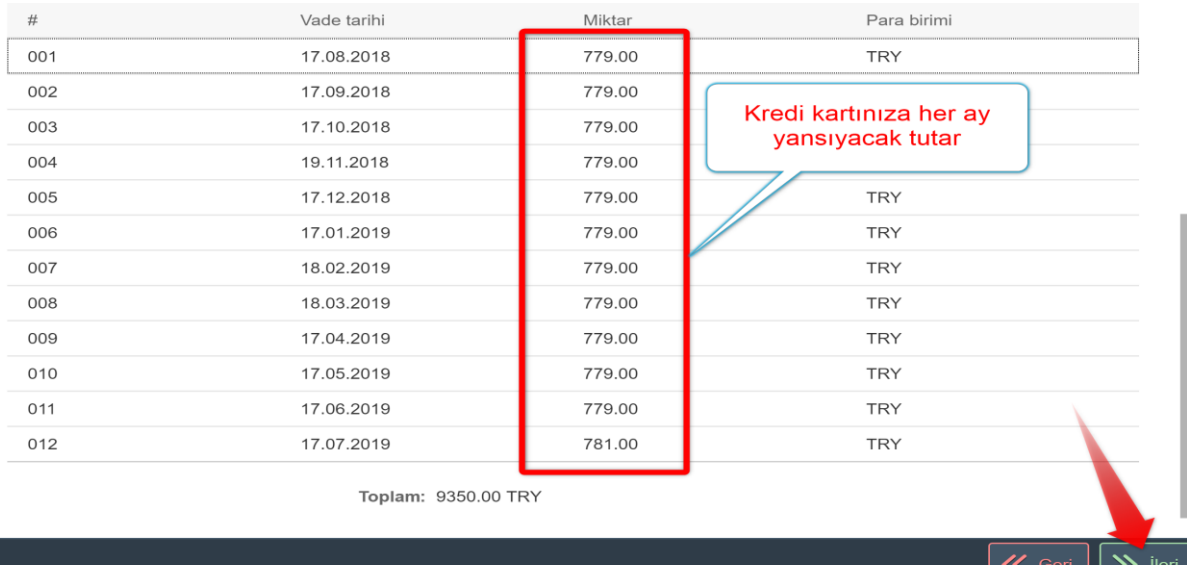

İleri ≫

İlerle butonuna bastıktan sonra aşağıdaki sayfaya ulaşılır.

#### Uyarı × Ödemenin gerçekleştirilmesi için bankanızın sayfasına yönlendirileceksiniz. ? Daha önce Güvenli Alışveriş Platformu kaydınızı yapmadıysanız, bankanız önce bu kaydı yaptıracaktır. Bu aşamalarda çıkacak sorunlarda bankanızdan destek alınız. **TAMAM** İptal

#### Tamam butonuna basarak sözleşme sayfasına ulaşacaksınız.

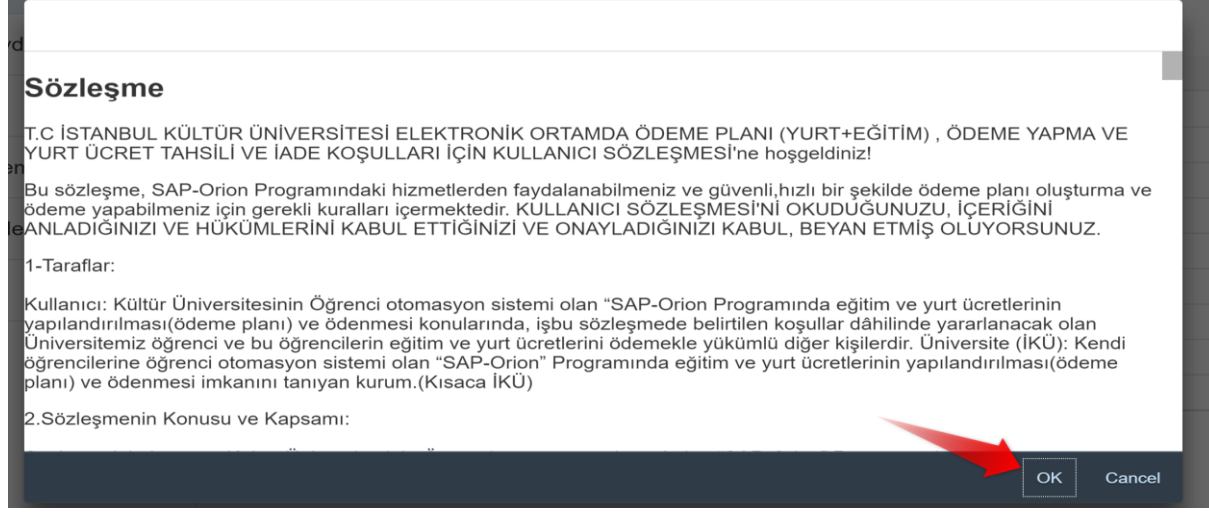

Sayfa **12** / **27**

Sözleşmeyi kabul ettikten sonra bankanın sayfasına ulaşırız.

 $\overline{1}$ 

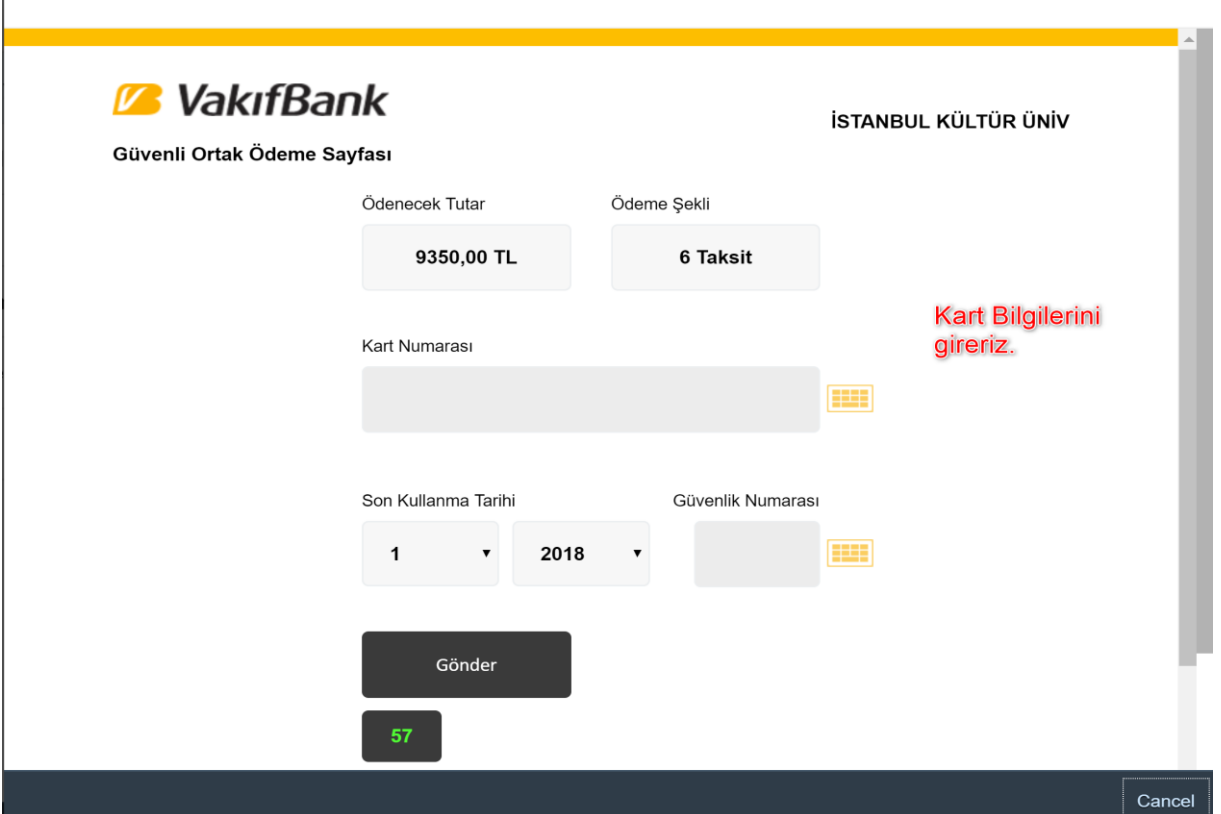

Ödeme işlemini yapabilirsiniz. Ödemelerde 3D kullanılmaktadır. Kredi kartının kayıtlı cep telefonuna şifre geldikten sonra işlemi yapablirsiniz.

Ödeme İşlemi tamamladıktan sonra makbuz ve ödeme planını döküm sayfasına ulaşıp çıktı alabiliriz.

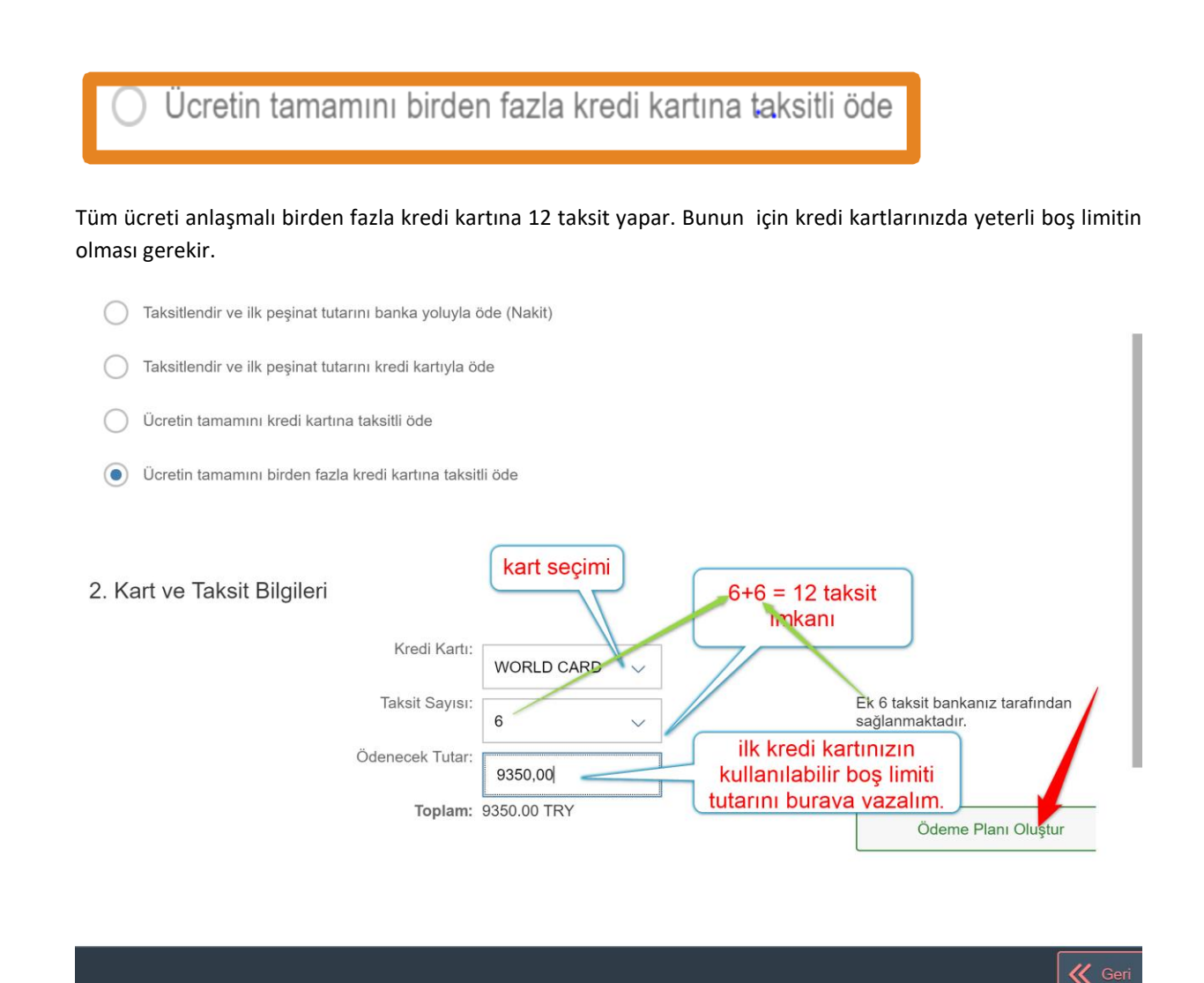

Aaşağıdaki örnekte ilk kredi kartımızın boş kullanılabilir limiti 5.000 TL olsun. Ödenecek tutarı 5.000 TL yazıp "Ödeme Planı Oluştur" tuşuna basıldığı zaman aşağıdaki sayfaya ulaşılır.

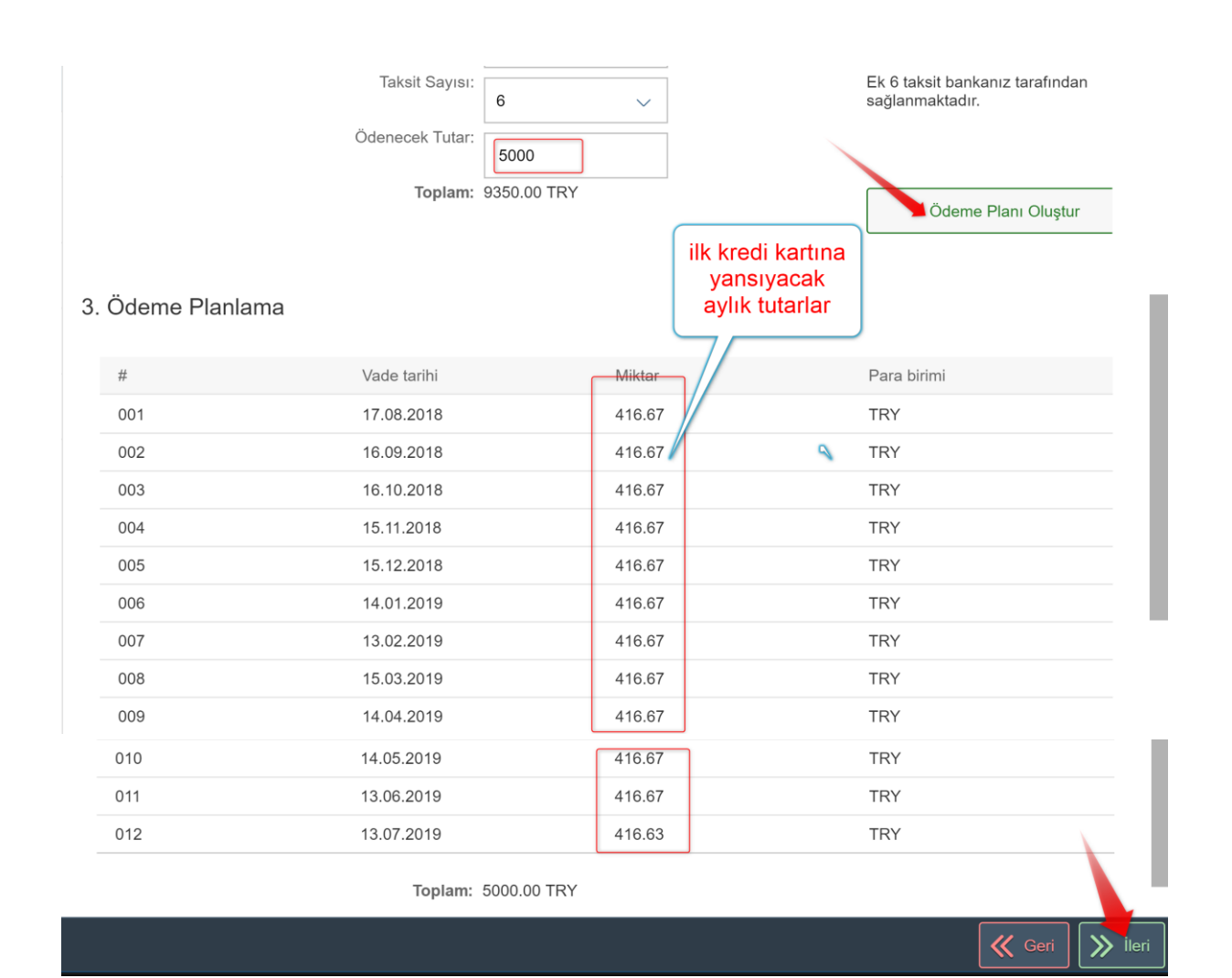

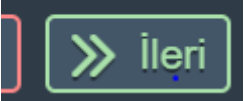

İlerle butonuna bastıktan sonra aşağıdaki sayfaya ulaşılır.

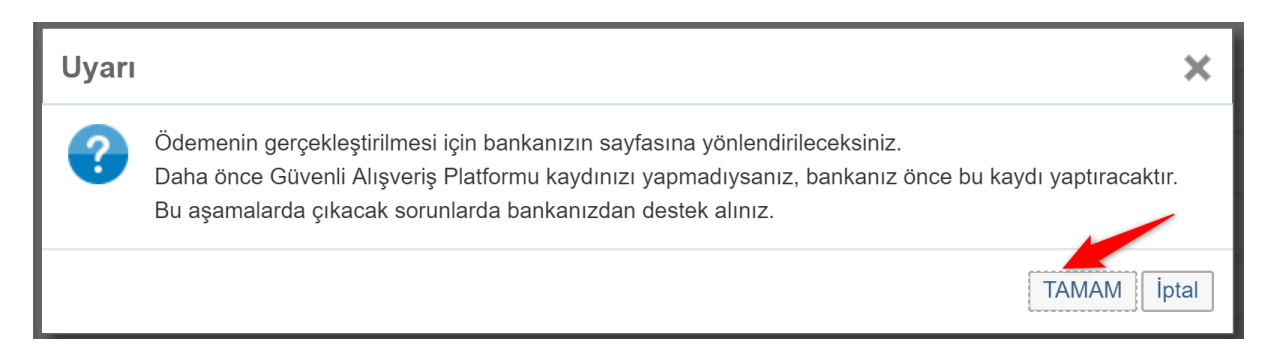

Tamam butonuna basarak sözleşme sayfasına ulaşacaksınız.

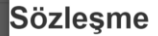

T.C İSTANBUL KÜLTÜR ÜNİVERSİTESİ ELEKTRONİK ORTAMDA ÖDEME PLANI (YURT+EĞİTİM) , ÖDEME YAPMA VE YURT ÜCRET TAHSİLİ VE İADE KOŞULLARI İÇİN KULLANICI SÖZLEŞMESİ'ne hoşgeldiniz!

Bu sözleşme, SAP-Orion Programındaki hizmetlerden faydalanabilmeniz ve güvenli,hızlı bir şekilde ödeme planı oluşturma ve<br>ödeme yapabilmeniz için gerekli kuralları içermektedir. KULLANICI SÖZLEŞMESİ'Nİ OKUDUĞUNUZU, İÇERİĞİ

1-Taraflar:

Kullanıcı: Kültür Üniversitesinin Öğrenci otomasyon sistemi olan "SAP-Orion Programında eğitim ve yurt ücretlerinin yapılandırılması(ödeme planı) ve ödenmesi konularında, işbu sözleşmede belirtilen koşullar dâhilinde yararlanacak olan<br>Üniversitemiz öğrenci ve bu öğrencilerin eğitim ve yurt ücretlerini ödemekle yükümlü diğer kişilerdir. öğrencilerine öğrenci otomasyon sistemi olan "SAP-Orion" Programında eğitim ve yurt ücretlerinin yapılandırılması(ödeme planı) ve ödenmesi imkanını tanıyan kurum.(Kısaca İKÜ)

2.Sözleşmenin Konusu ve Kapsamı:

Sözleşmeyi kabul ettikten sonra bankanın sayfasına ulaşırız.

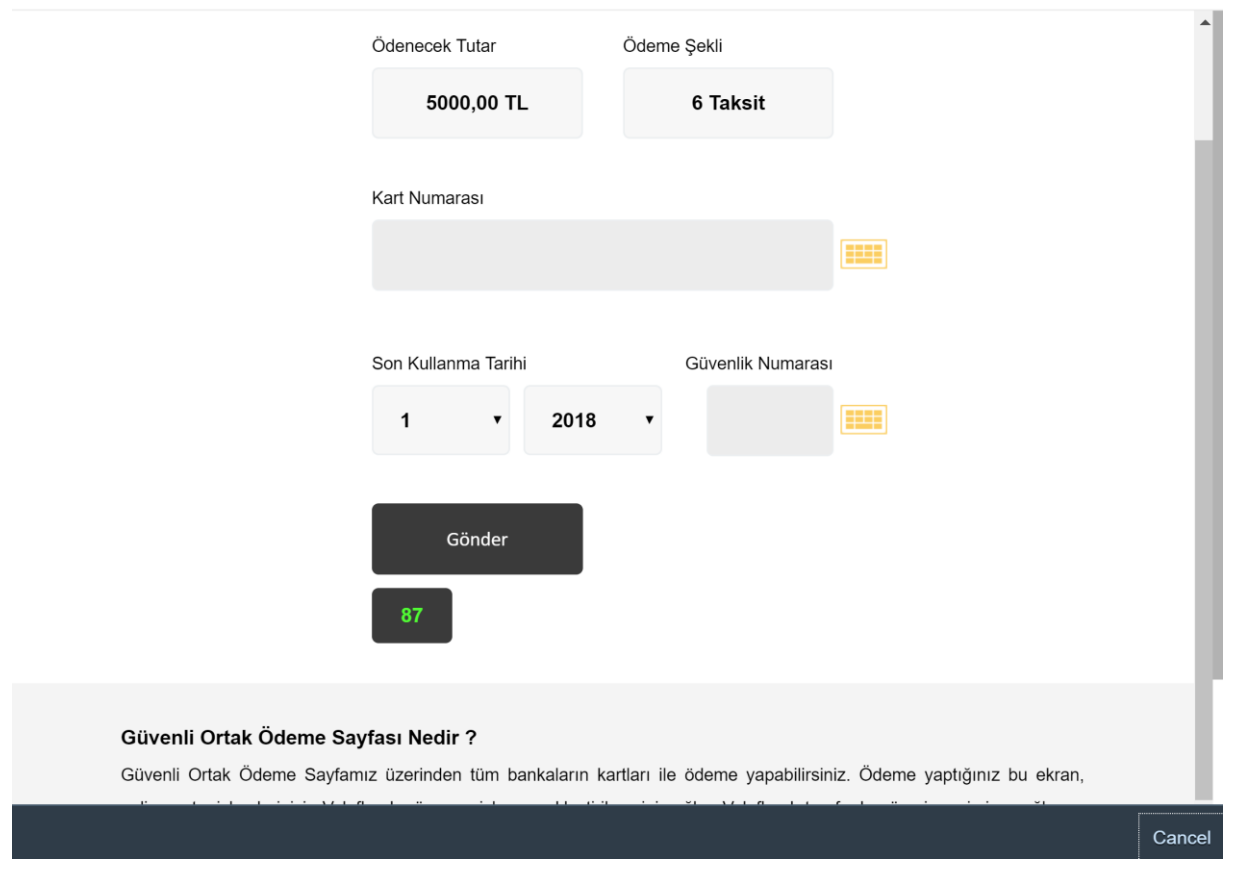

Ödeme işlemini yapabilirsiniz. Ödemelerde 3D kullanılmaktadır. Kredi kartının kayıtlı cep telefonuna şifre geldikten sonra işlemi yapabilirsiniz.

**İlk kartla işlem tamamlandıktan sonra kalan tutar için diğer kartın bilgileri girilerek işlem sonlandırılır. Ödeme İşlemi sonunda ödeme planı ve makbuz çıktısı alınır.**

OK

Cancel

# **PEŞİN ÖDEME**

Peşin ödeme butonu seçilir.

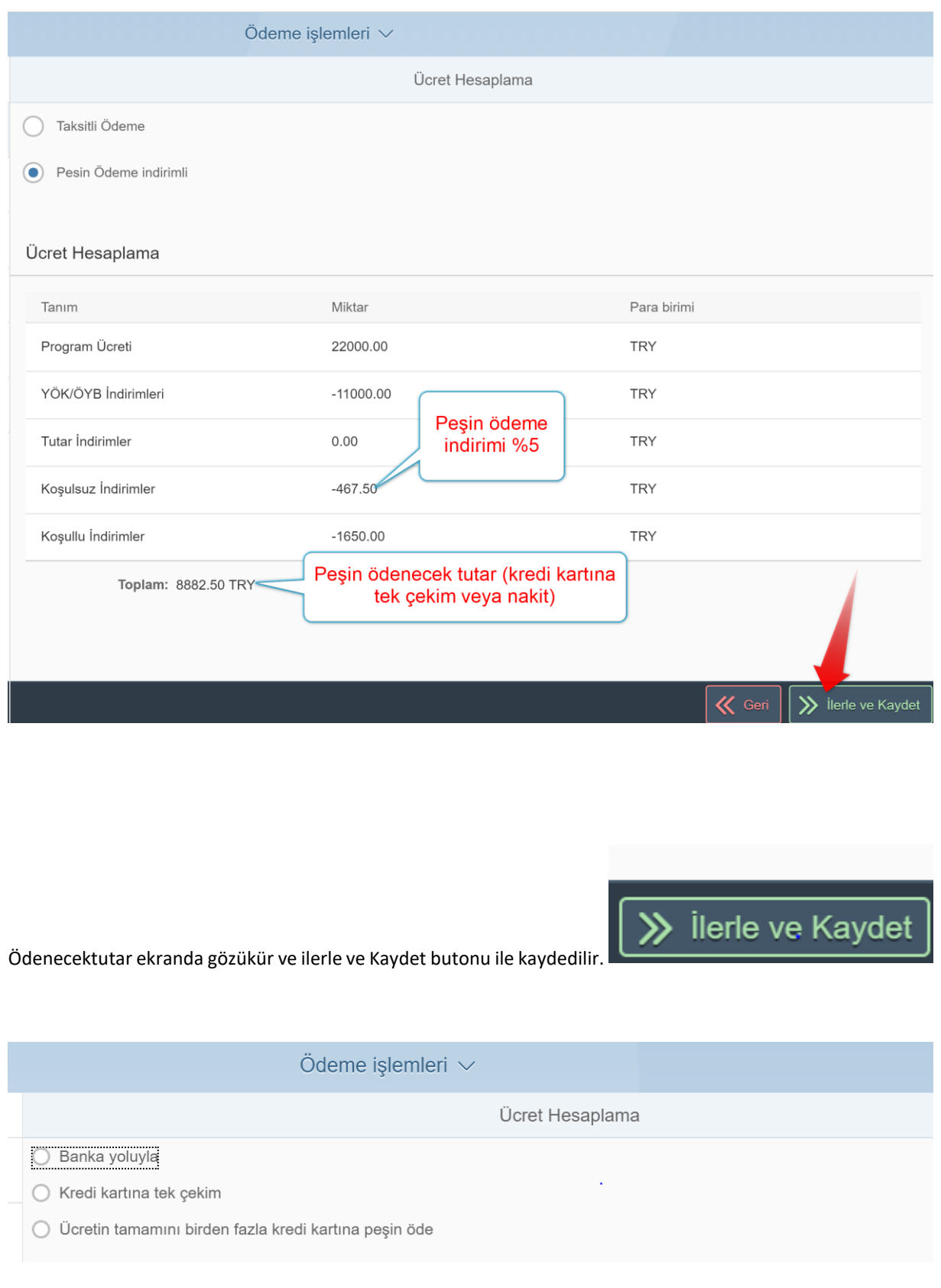

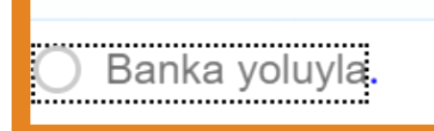

Ücretin tamamını banka yoluyla ödemenizi sağlar.

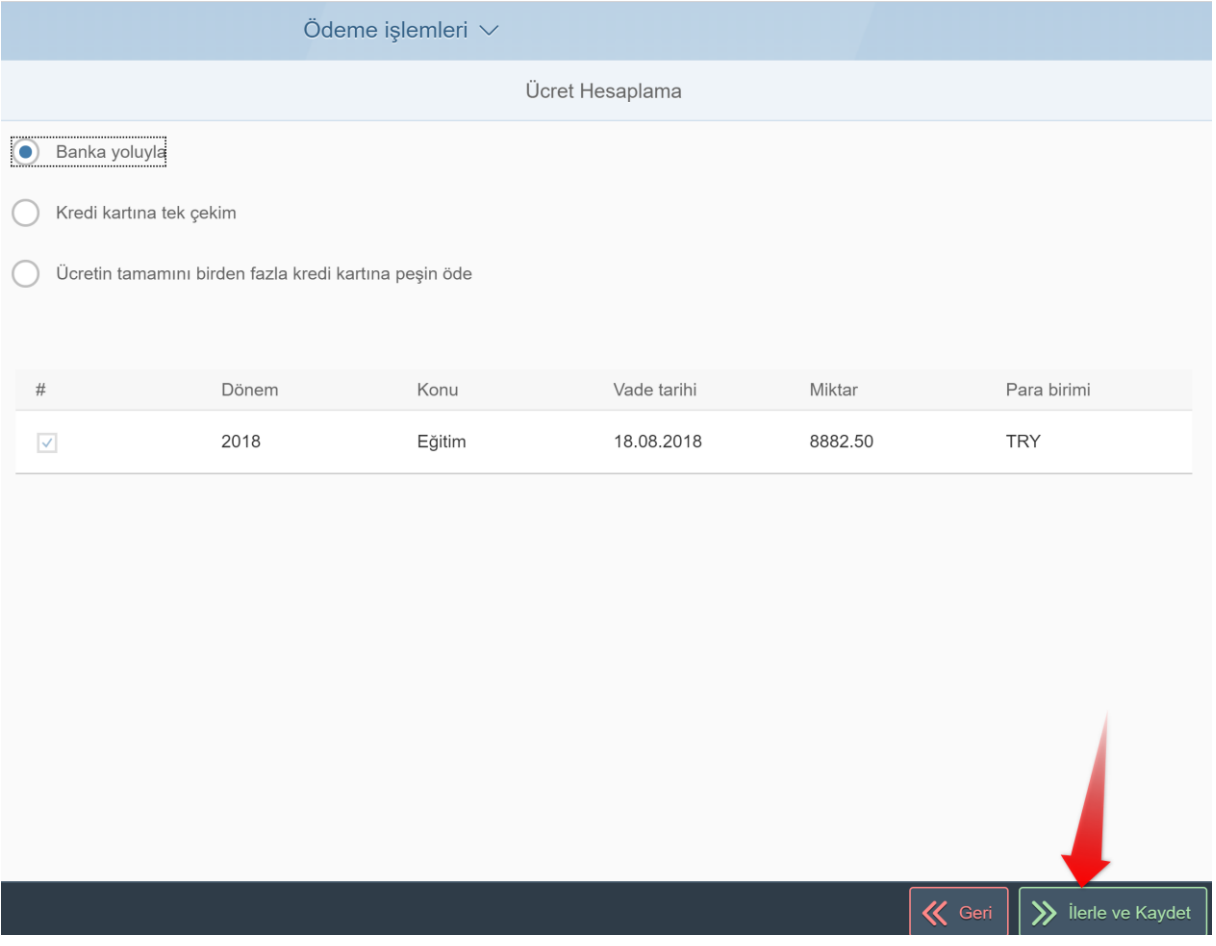

İlerle ve kaydet tuşuna basarak sözleşme sayfasına ulaşırız.

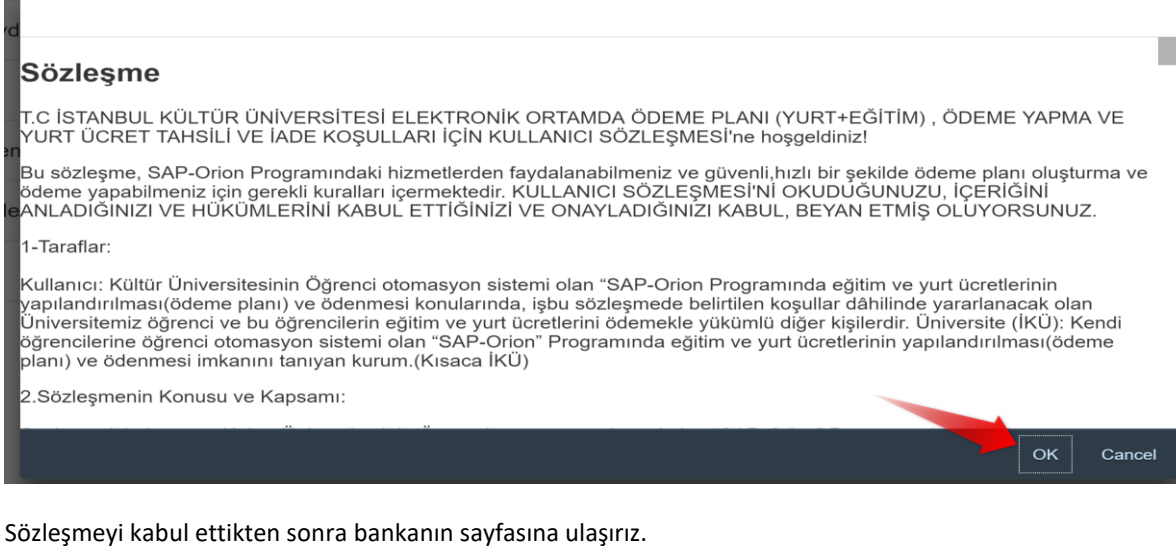

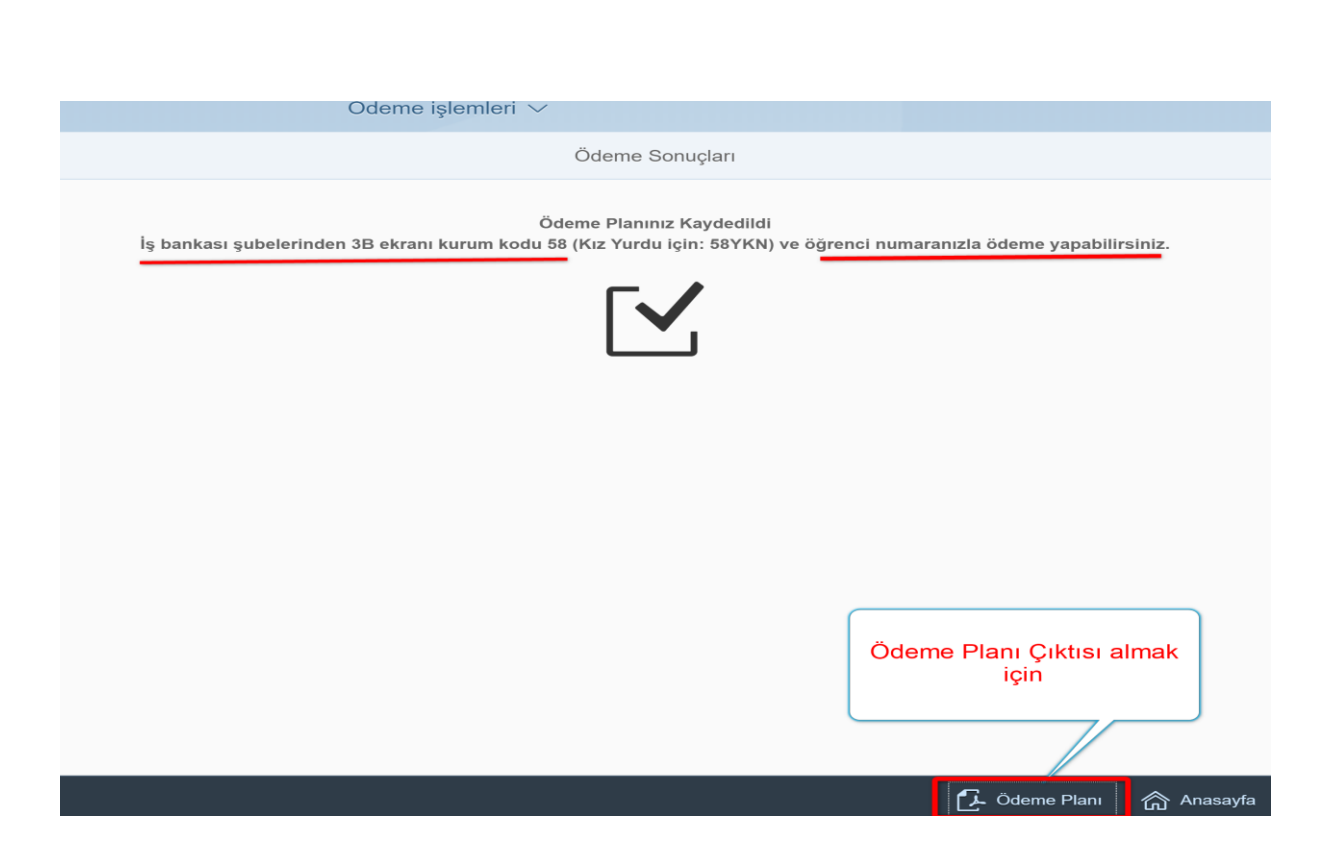

Ödeme Planı çıktısı ile birlikte İlk taksiti (Peşinat) her hangi bir iş bankası şubesinden " bankanın 3B ekranı kurum kodu=58 ve öğrenci numarası " bilgilerini paylaşarak masrafsız ödeyeceksiniz.

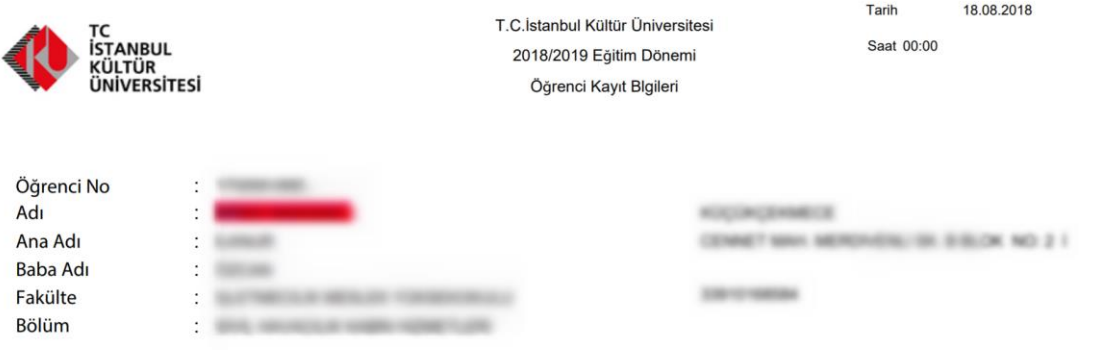

# Ödeme Planı

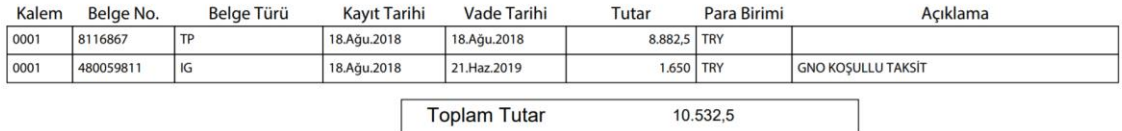

Kredi kartına tek çekim

Ücretin tamamını kredi kartına tek çekim

#### yapmanızı sağlar.

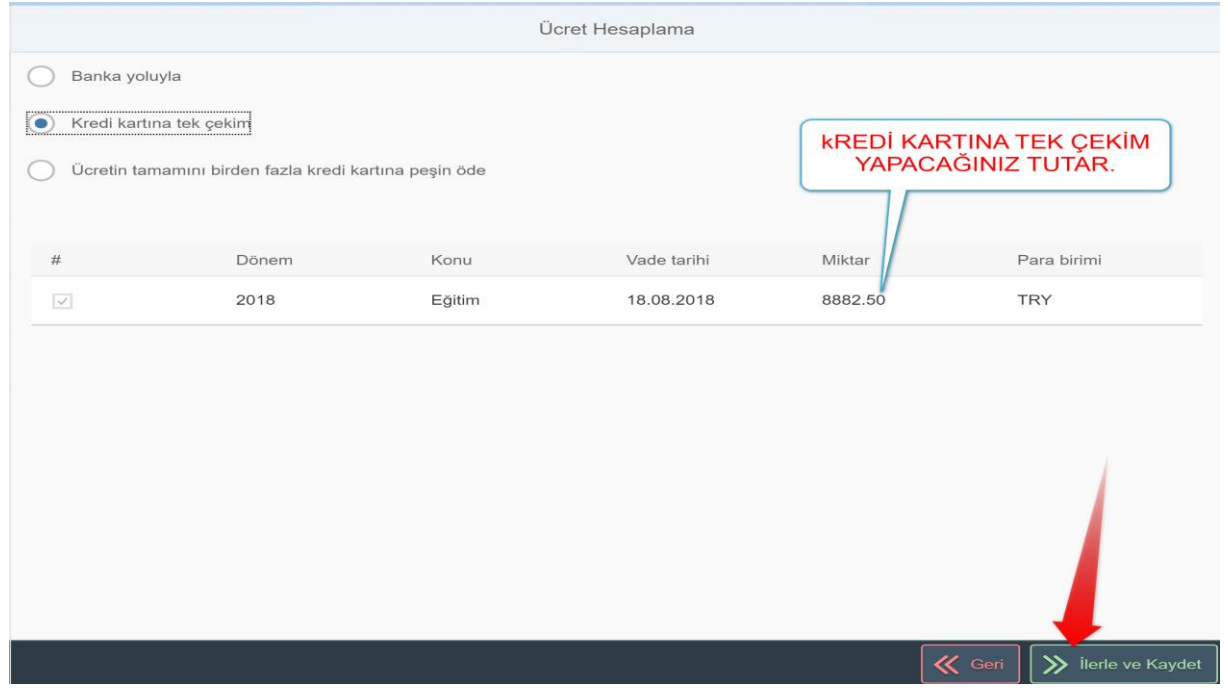

#### İlerle ve kaydet tuşuna basarak ilerleriz.

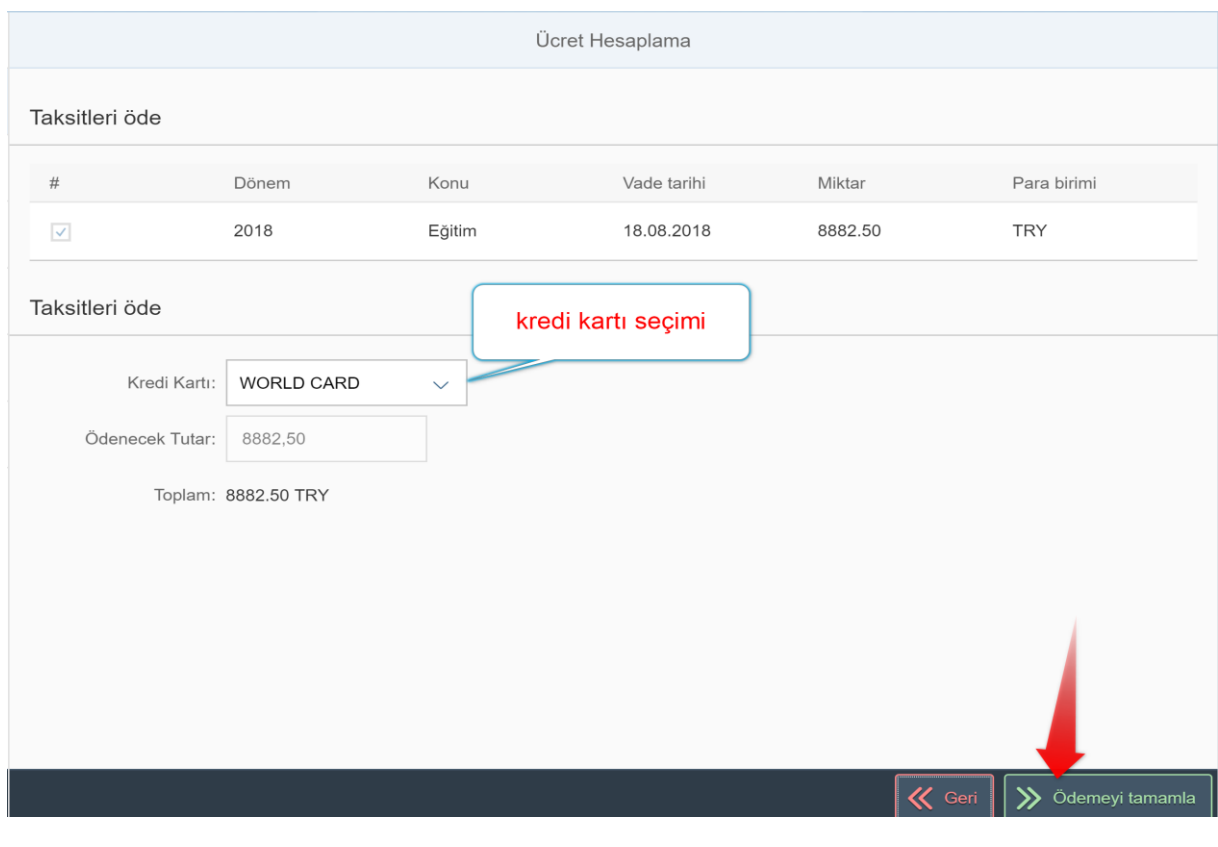

Ödemeyi tamamlabutonuna bastıktan sonra aşağıdaki sayfaya ulaşılır.

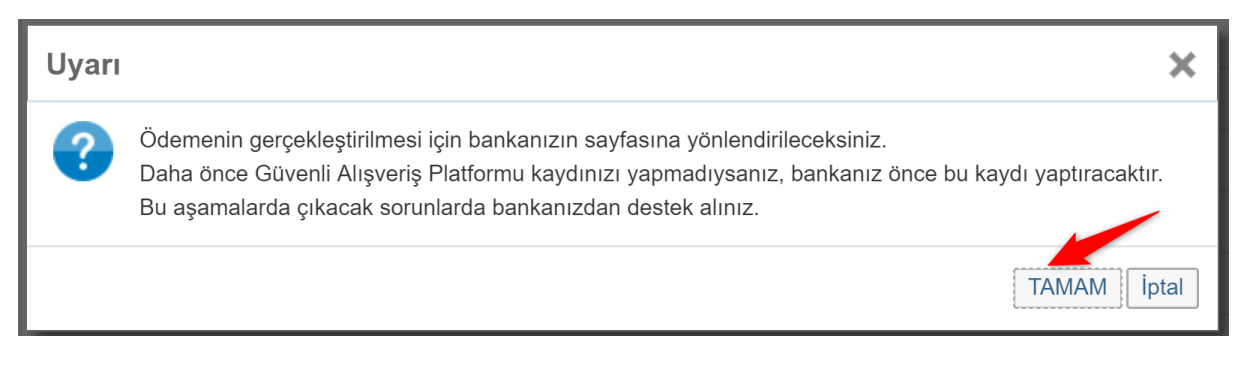

#### Tamam butonuna basarak sözleşme sayfasına ulaşacaksınız.

|T.<br>|Y

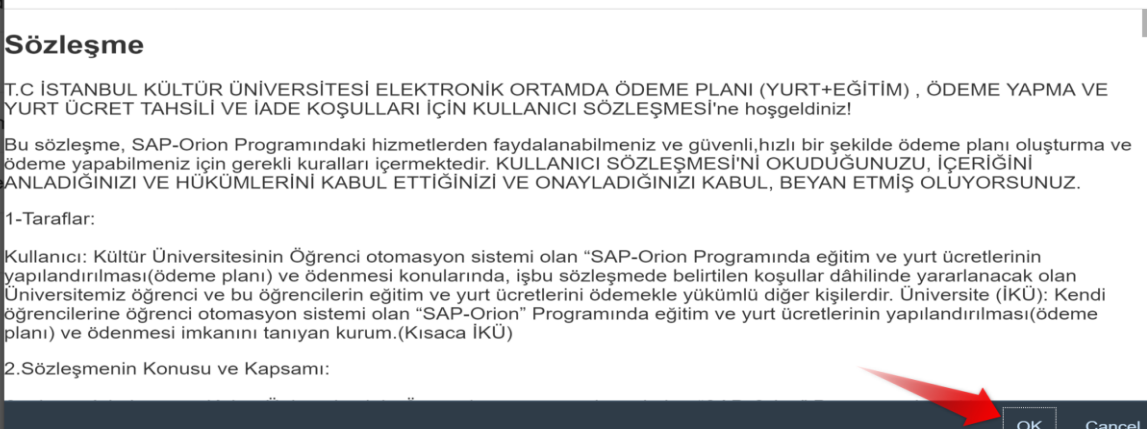

Sözleşmeyi kabul ettikten sonra bankanın sayfasına ulaşırız.

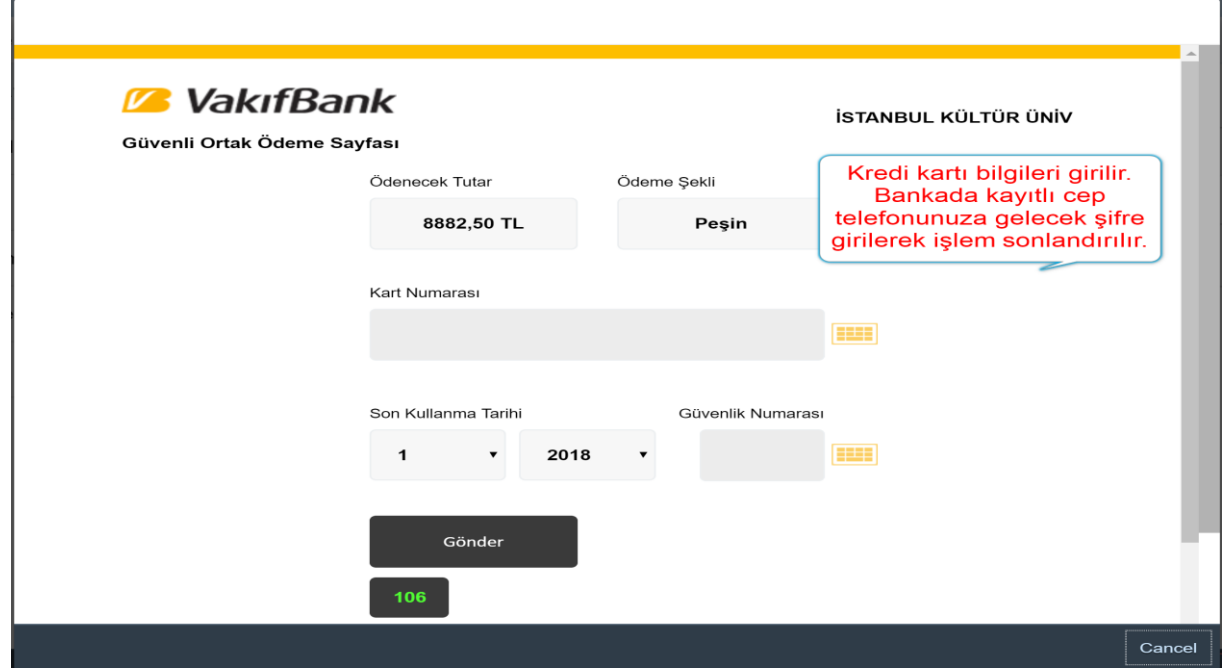

Ödeme İşlemi tamamladıktan sonra makbuz ve ödeme planını döküm sayfasına ulaşıp çıktı alabiliriz.

Ücretin tamamını birden fazla kredi kartına peşin öde

Ücretin tamamaını birden fazla kredi kartına peşin yapmanızı sağlar.

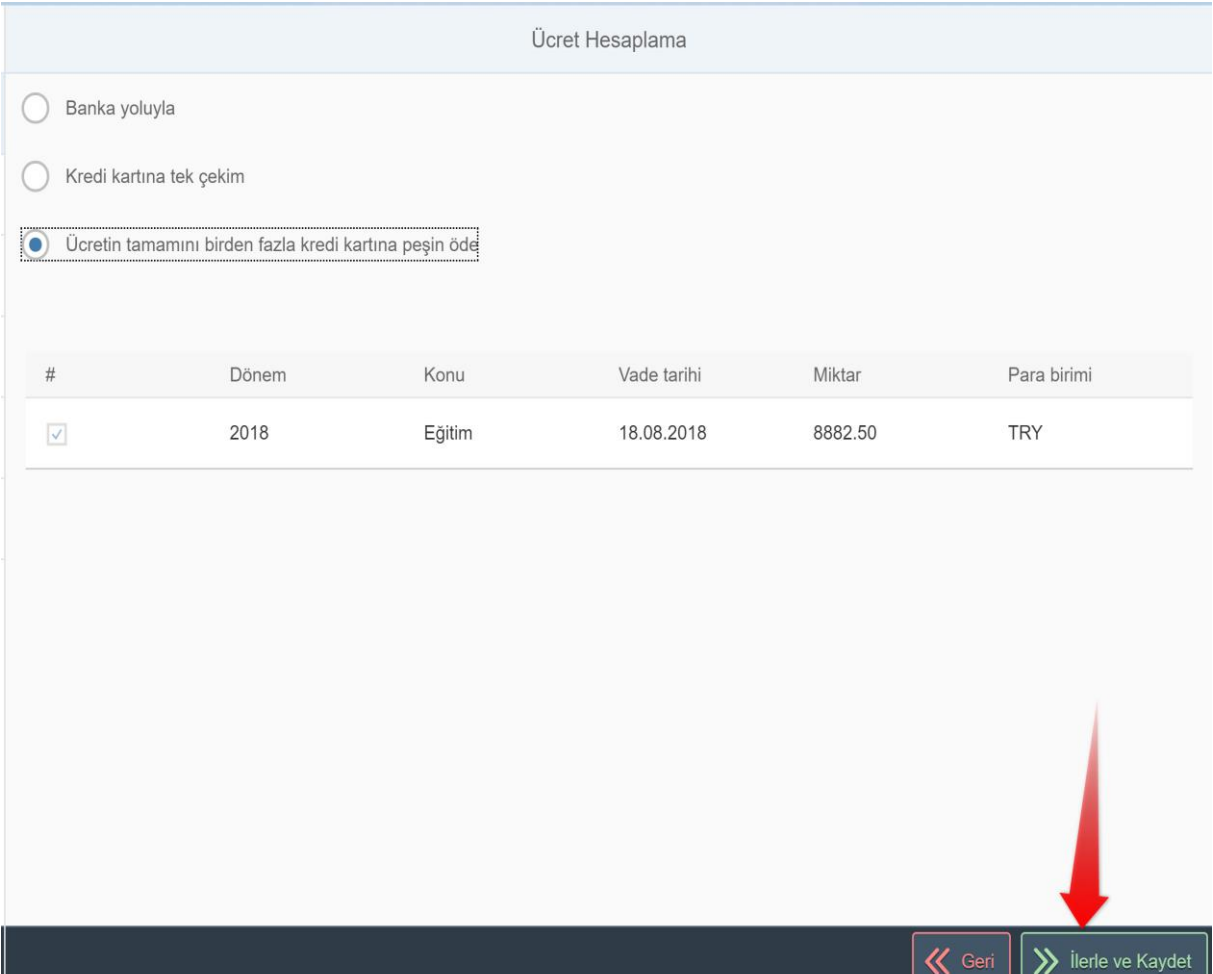

İlgili seçenek seçilerek ilerle ve Kaydet butonuna basılır.

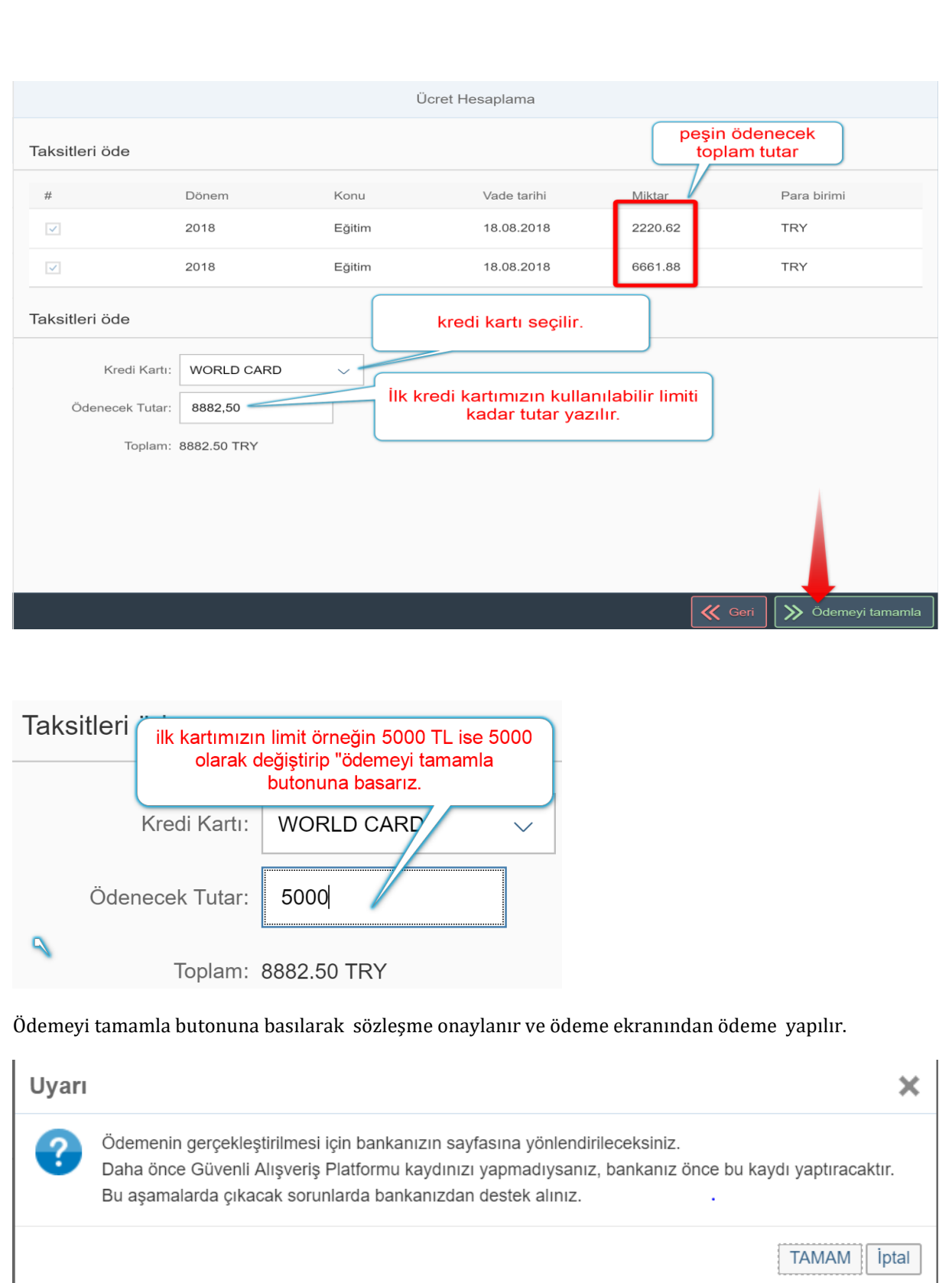

# **Sözleşme**

:C İSTANBUL KÜLTÜR ÜNİVERSİTESİ ELEKTRONİK ORTAMDA ÖDEME PLANI (YURT+EĞİTİM), JDEME YAPMA VE YURT ÜCRET TAHSİLİ VE İADE KOŞULLARI İÇİN KULLANICI SÖZLEŞMESI'ne oşgeldiniz!

lu sözleşme, SAP-Orion Programındaki hizmetlerden faydalanabilmeniz ve güvenli, hızlı bir şekilde deme planı oluşturma ve ödeme yapabilmeniz için gerekli kuralları içermektedir. KULLANICI SÖZLEŞMESİ'Nİ OKUDUĞUNUZU, İÇERİĞİNI ANLADIĞINIZI VE HÜKÜMLERİNI KABUL ETTİĞINIZI 'E ONAYLADIĞINIZI KABUL, BEYAN ETMİŞ OLUYORSUNUZ.

-Taraflar:

tullanıcı: Kültür Üniversitesinin Öğrenci otomasyon sistemi olan "SAP-Orion Programında eğitim ve yurt icretlerinin yapılandırılması(ödeme planı) ve ödenmesi konularında, işbu sözleşmede belirtilen koşullar

> $O<sub>K</sub>$ Cancel

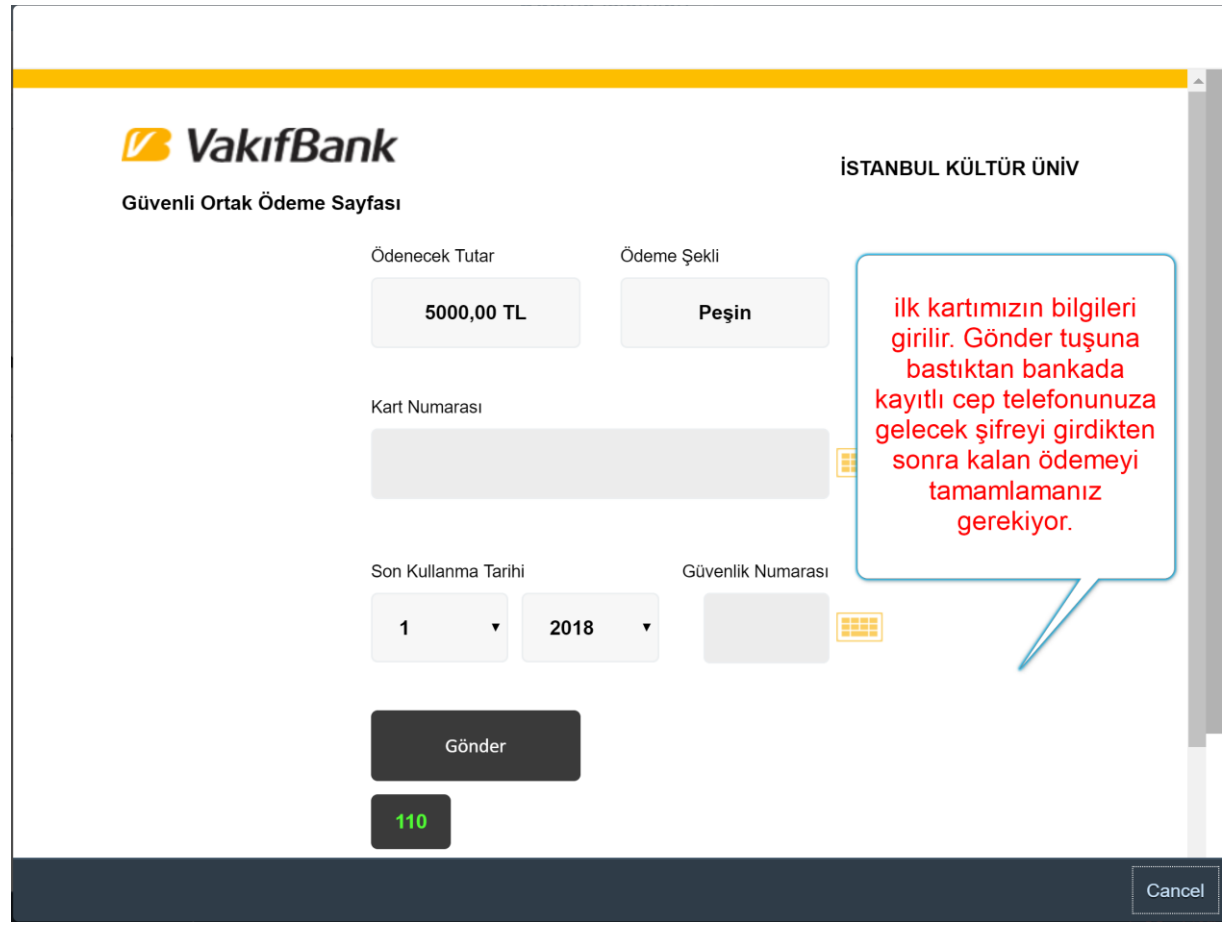

**İlk kartla işlem tamamlandıktan sonra kalan tutar için diğer kartın bilgileri girilerek işlem sonlandırılır. Ödeme İşlemi sonunda ödeme planı ve makbuz çıktısı alınır.** Ödemelerde 3D kullanılmaktadır. Kredi kartının kayıtlı cep telefonuna şifre geldikten sonra işlemi yapabilirsiniz

### **HATA OLMASI DURUMUNDA NE YAPACAĞIM? (İŞLEMLERİN HER HANGİ BİR YERİNDE)**

Ödeme işlemlerinin her hangi bir yerinde hata yaptığınızı düşünüyorsanız veya herhangi bir nedenle işlemlerde ilerleyemiyorsaınız aşağıdaki gibi "Ödeme Planı İptali"tuşuna basarak yapmış olduğunuz ödeme planını(ücret hesaplamasını) iptal edip tekrar ücret hesaplattırabilirsiniz.

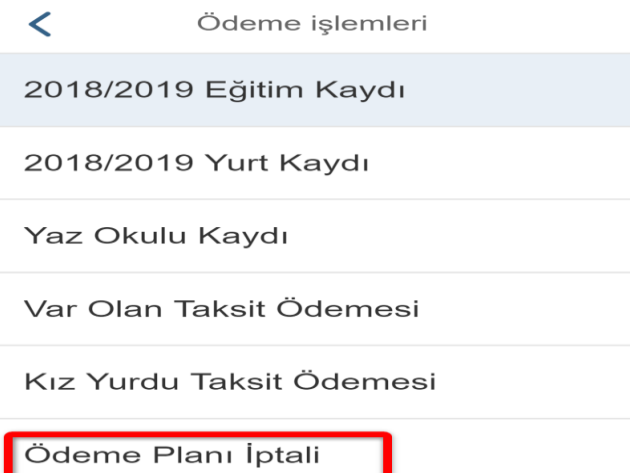

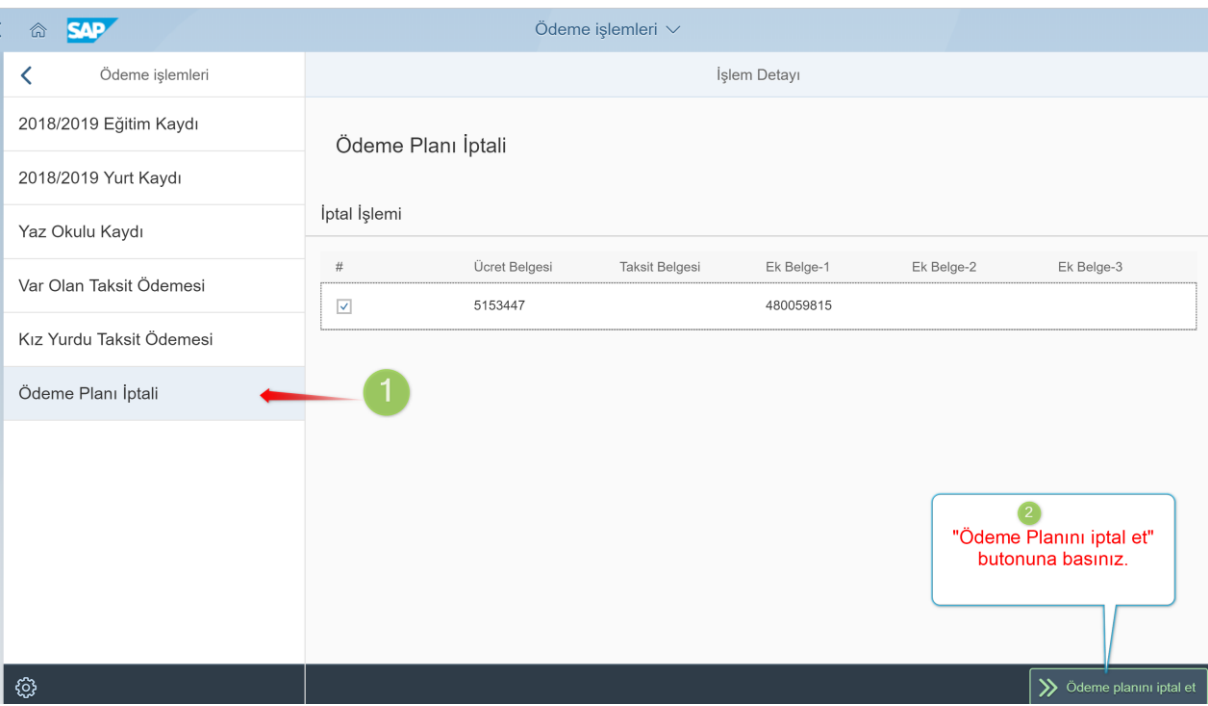

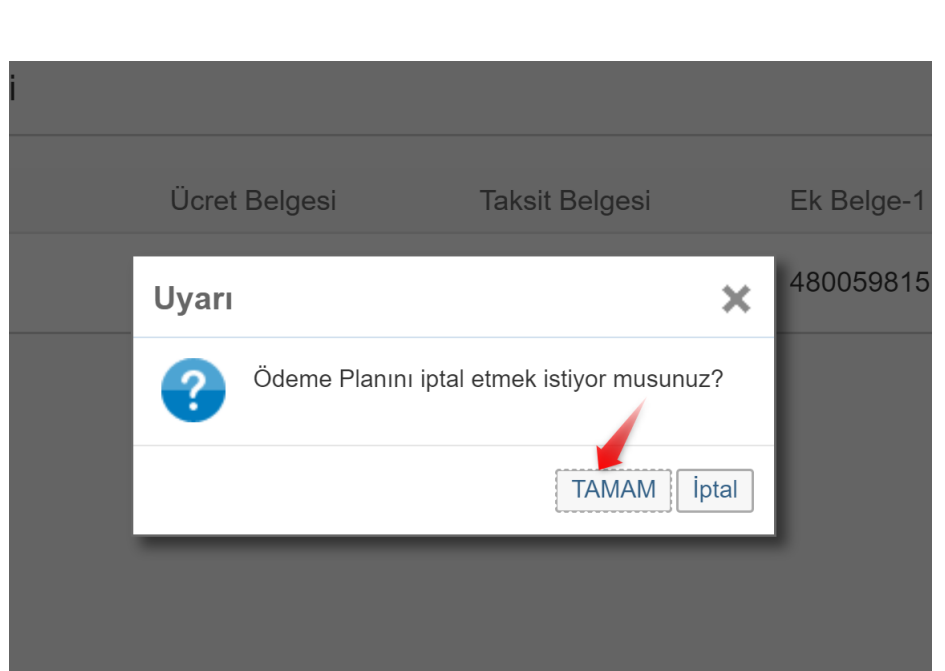

Tamam tuşuna basarak yapmış olduğumuz ödeme planını iptal etmiş oluruz.

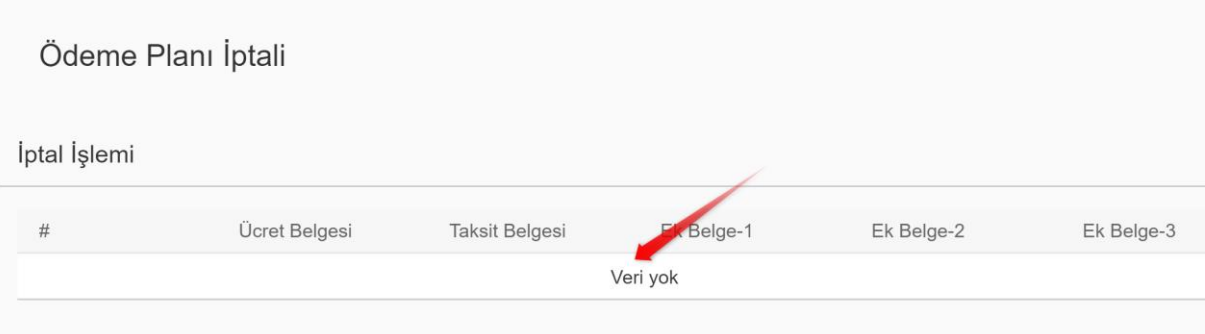

# İşleme tekrar başlarız.

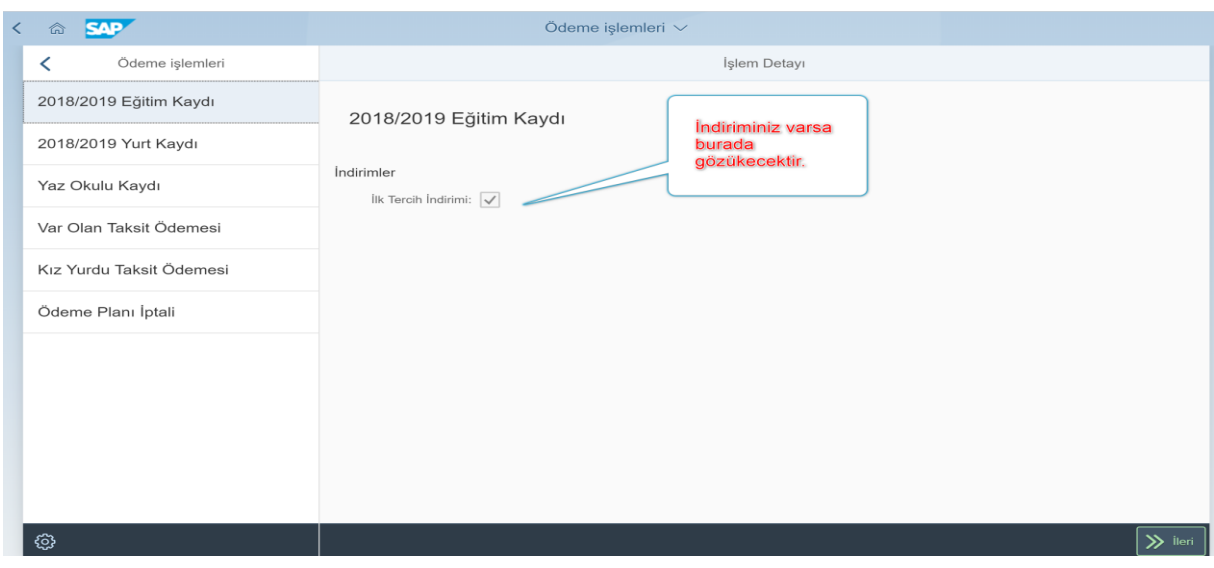

Sayfa **26** / **27**

"2018/2019 Eğitim kaydı" seçilip İlerle butonuna basıldıktan sonra yukardaki tablodaki gibi var olan indirimleriniz görülür.

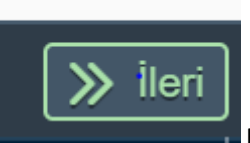

Butonuna basarak devam edilir.

# **DİKKAT!!!**

Yapmış olduğunuz taksitlendirme de ödeme yaptıysanız ödeme planınızı iptal edemezsizniz. Bu durumda düzeltme işlemlerini Üniversitenin mali işleri yapacaktır.